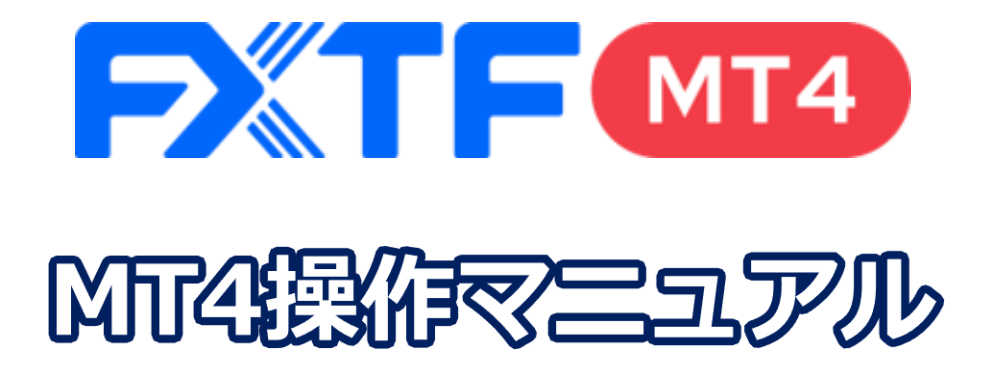

### **iPad アプリ版**

### **取引時間**

### **冬時間**

日本時間 月曜日 午前7時05分~土曜日 午前6時50分 取引停止時間:火曜日から金曜日の午前6時55分~午前7時05分

### **夏時間**

日本時間 月曜日 午前7時05分 ~土曜日 午前5時50分 取引停止時間:火曜日から金曜日の午前5時55分~午前6時05分

## **目次**

#### **1. インストール・ログイン方法**

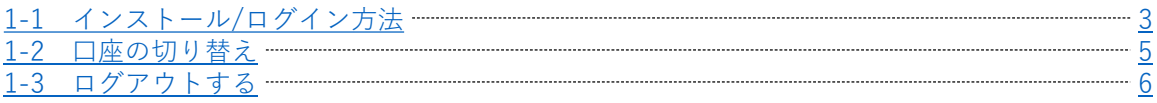

#### **2. 画面説明**

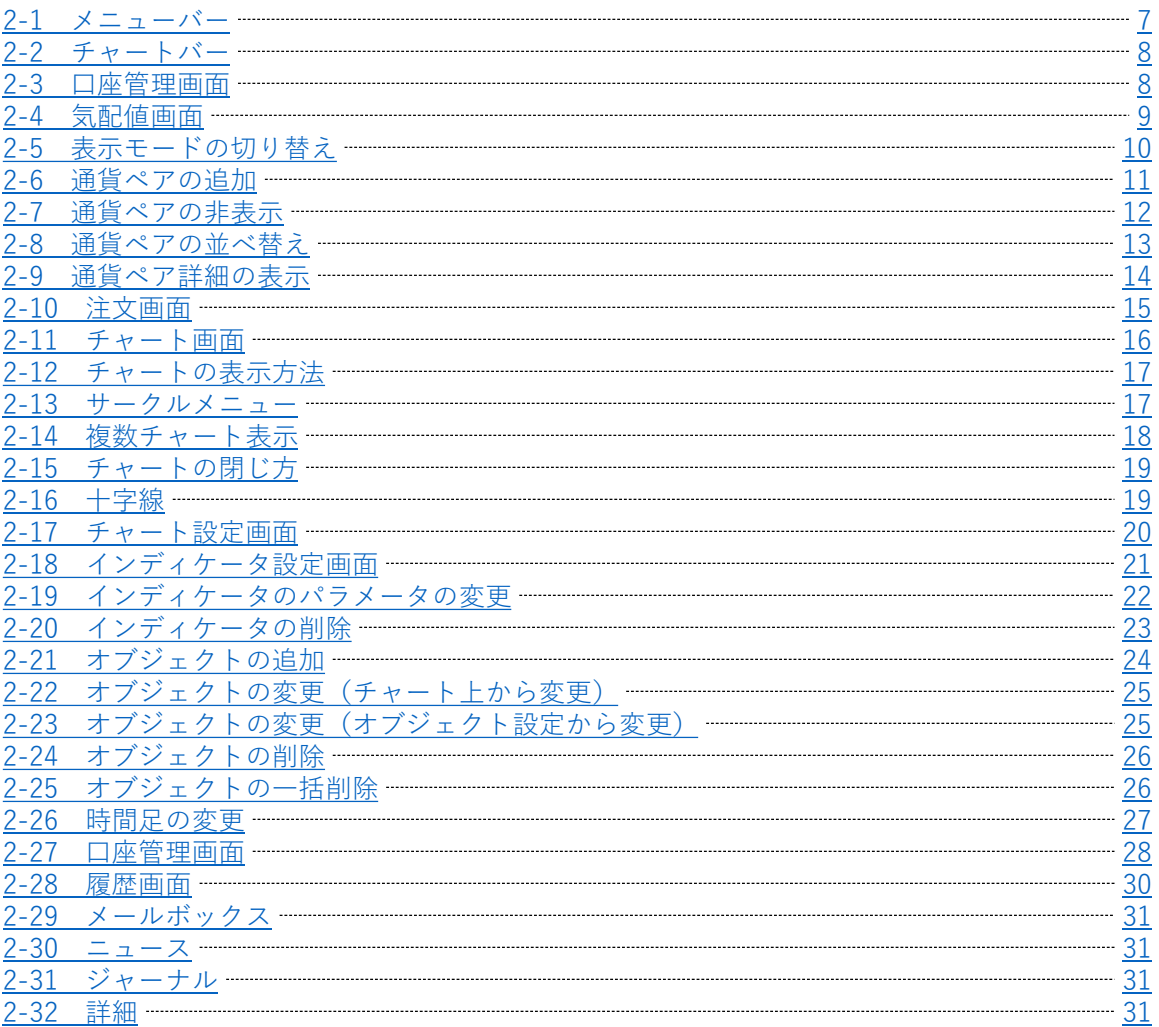

#### **3. 注文方法**

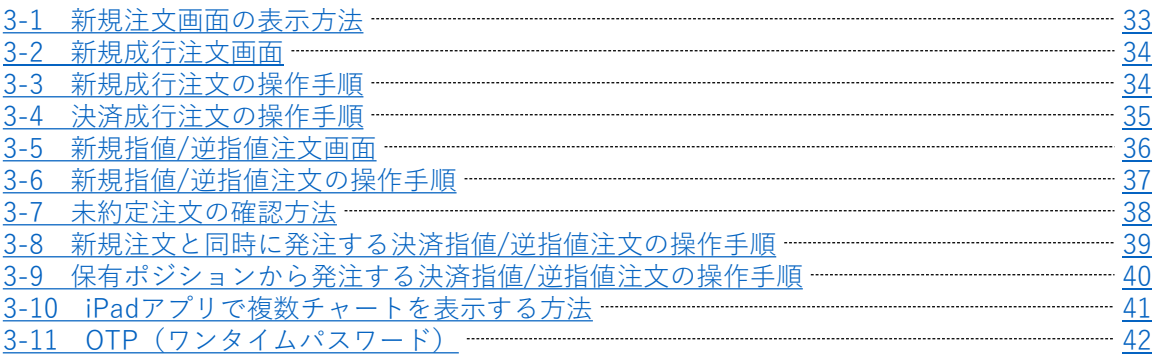

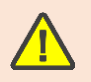

<span id="page-2-0"></span>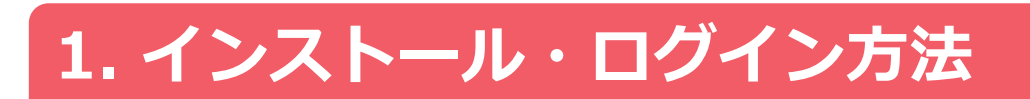

## **1-1 インストール/ログイン方法**

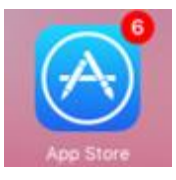

#### ③検索結果より「MetaTrader 4」を探して 「入手」をタップします。

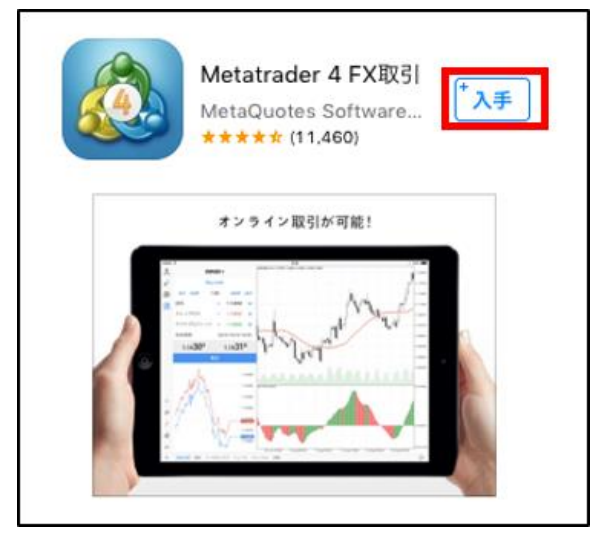

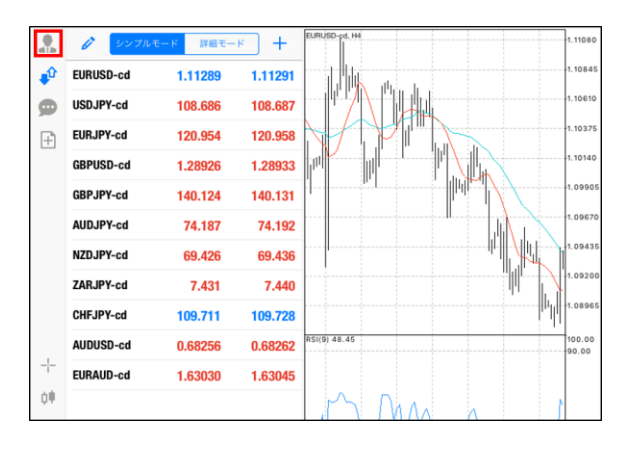

①App Storeのアイコンをタップします。 ②画面右上の検索バーに「mt4」と入力して 検索します。

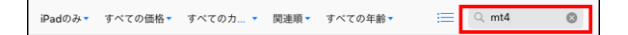

④インストール完了後、「開く」をタップし ます。

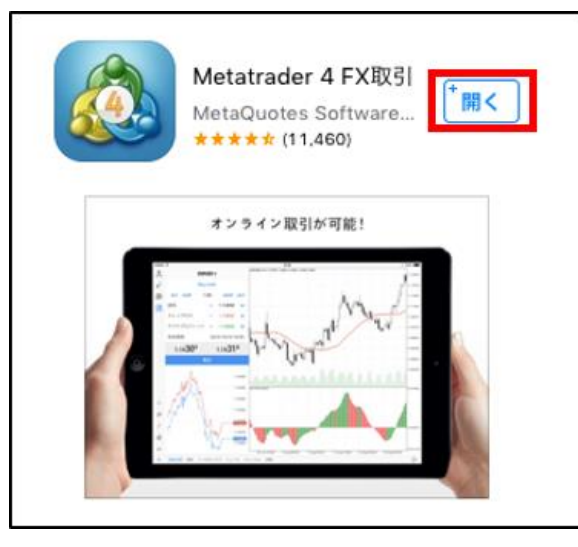

#### ⑤左上のヒトのマークをタップします。 それは インの口座画面の「+」マークをタップします。

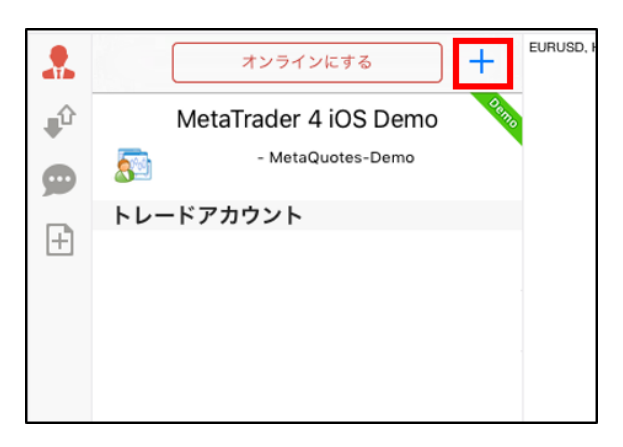

**② 画 面 説 明**

> **③ 注 文 方 法**

⑦「既存のアカウントにログイン」をタップ します。

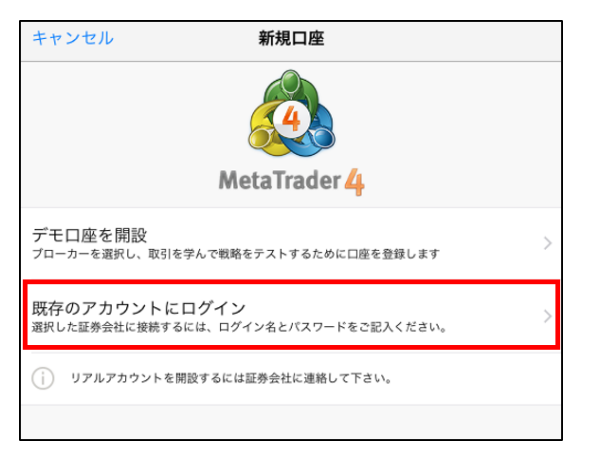

#### ⑨「FXTF-Live」を選択してタップします。

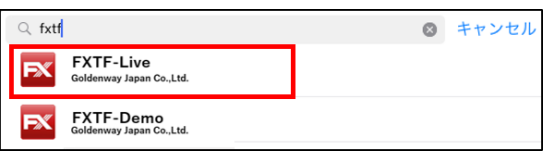

### ⑩数字6桁のMT4専用IDとパスワードを入力 して「サインイン」をタップします。

⑧サーバの検索バーに半角で「fxtf」と入力して

サーバ Q 会社名またはサーバ名を入力

証券会社を検索出来ます

検索します。

MetaQuotes-Demo

es Software Corp

 $\overline{\textbf{C}}$ 

59

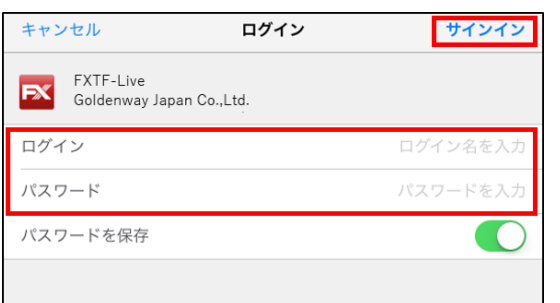

⑪ログインが成功すると**「トラフィック:数字 /数字 Kb」**と、お客様の口座情報が表示され ます。

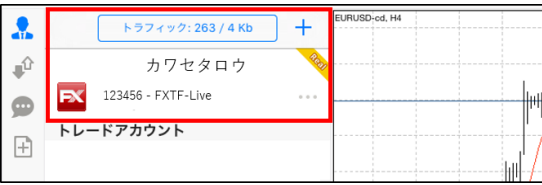

ログインが失敗すると「不正な口座」と表示 されます。OKをタップ後、「⑥」に戻り再 度ログインをお試しください。ログイン情報 は以下✽をご参照ください。

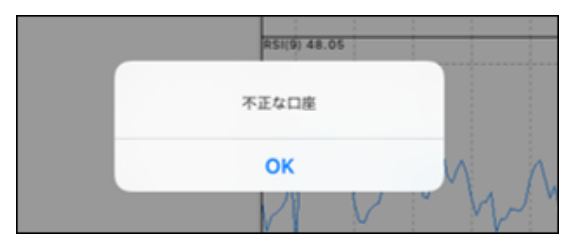

\*LIVE口座のMT4専用ログインIDは数字のみのIDとなります。

\*パスワードは「マイページ」や他サービスと共通です。

\*MT4専用IDは「マイページ」の「マイページTOP」に記載がある「アカウント番号」です。

**② 画 面 説 明**

## <span id="page-4-0"></span>**1−2 口座の切り替え** △

①左上のヒトのマークをタップします。過去にログインしたことがある口座は「トレードアカウント」 欄に表示されるので、変更したい口座をタップします。

※新規で口座追加したい場合は「1-1 インストール・ログイン方法」内の「⑤~⑪」の手順でログイン してください。

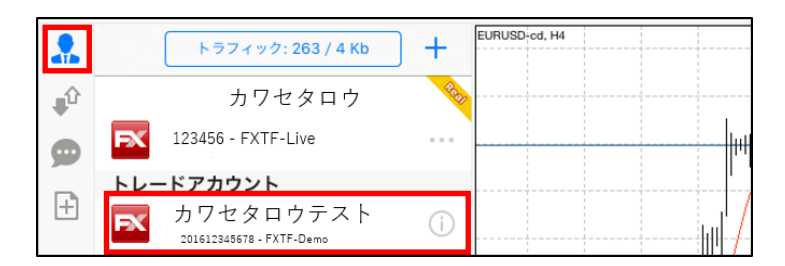

②口座が切り替わると気配値画面に遷移します。 ログインが成功すると**「トラフィック:数字/数字 Kb」**と、お客様の口座情報が表示されます。

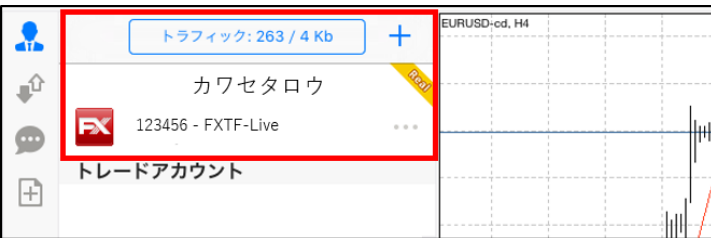

**③ 注 文 方 法**

## <span id="page-5-0"></span>**1-3 ログアウトする <sup>①</sup>**

①ログイン画面で「パスワードを保存」がONの状態でログインした場合は、自動ログインになります。 毎回パスワードを入力してログインしたい場合は、OFFの状態でログインしてください。

※ログインIDは1度ログインすると保存されてしまいます。

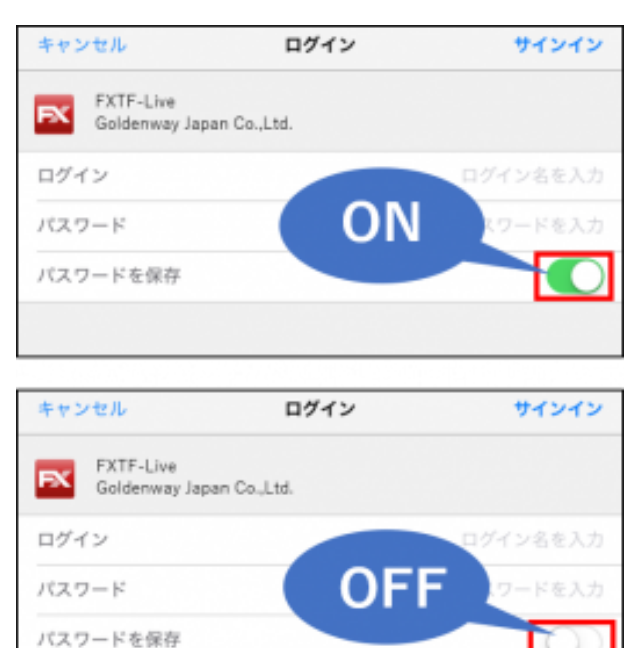

②下記図の「①」は接続状態、「②」は切断状態です。 **「トラフィック:数字/数字 Kb」**をタップ で切断できます。

**「オンラインにする」**をタップで接続することができます。

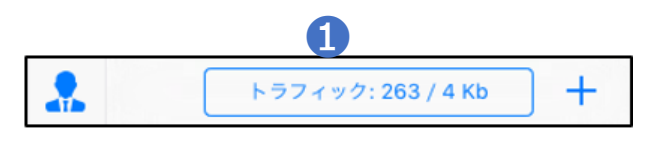

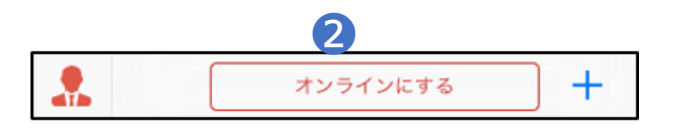

#### <span id="page-6-0"></span>※FXTF MT4のタイムゾーンは **GMT+2=日本時間-7時間(サマータイムGMT+3=日本時間-6時間)**です。

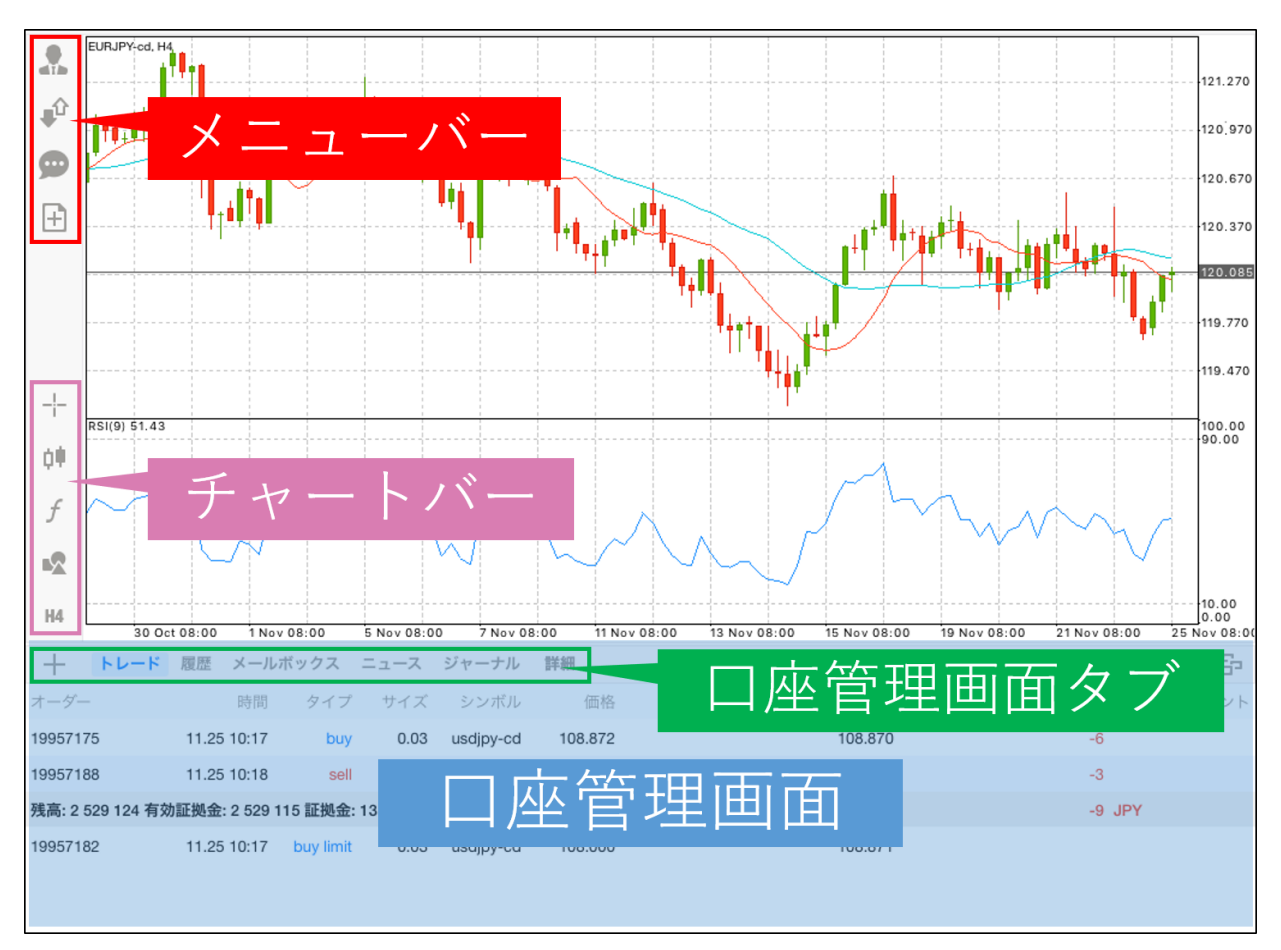

## **2-1 メニューバー**

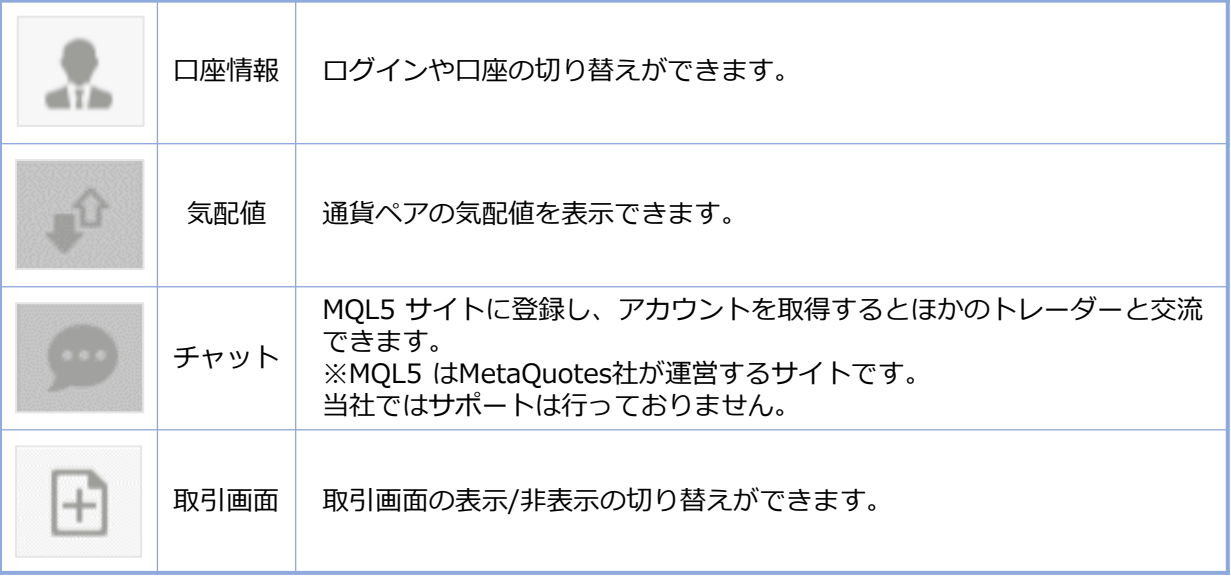

**明**

## <span id="page-7-0"></span>**2-2 チャートバー**

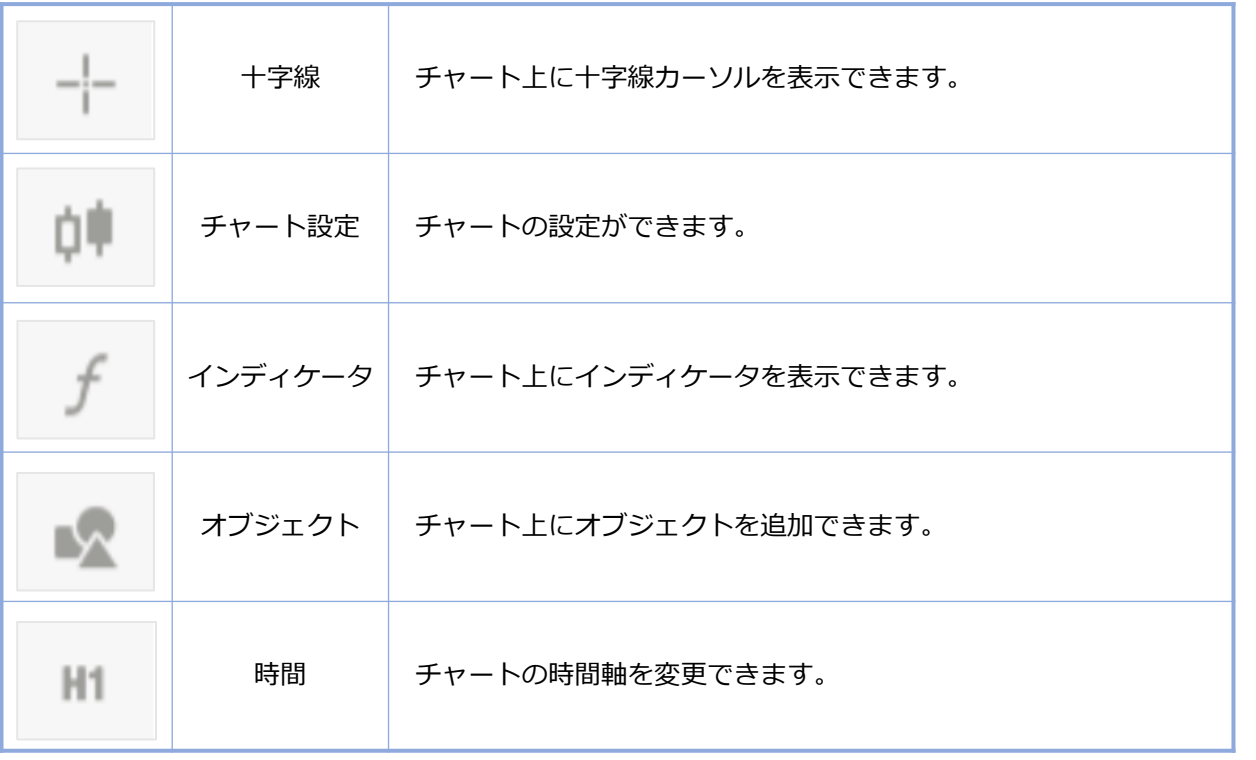

### **2-3 口座管理画面タブ**

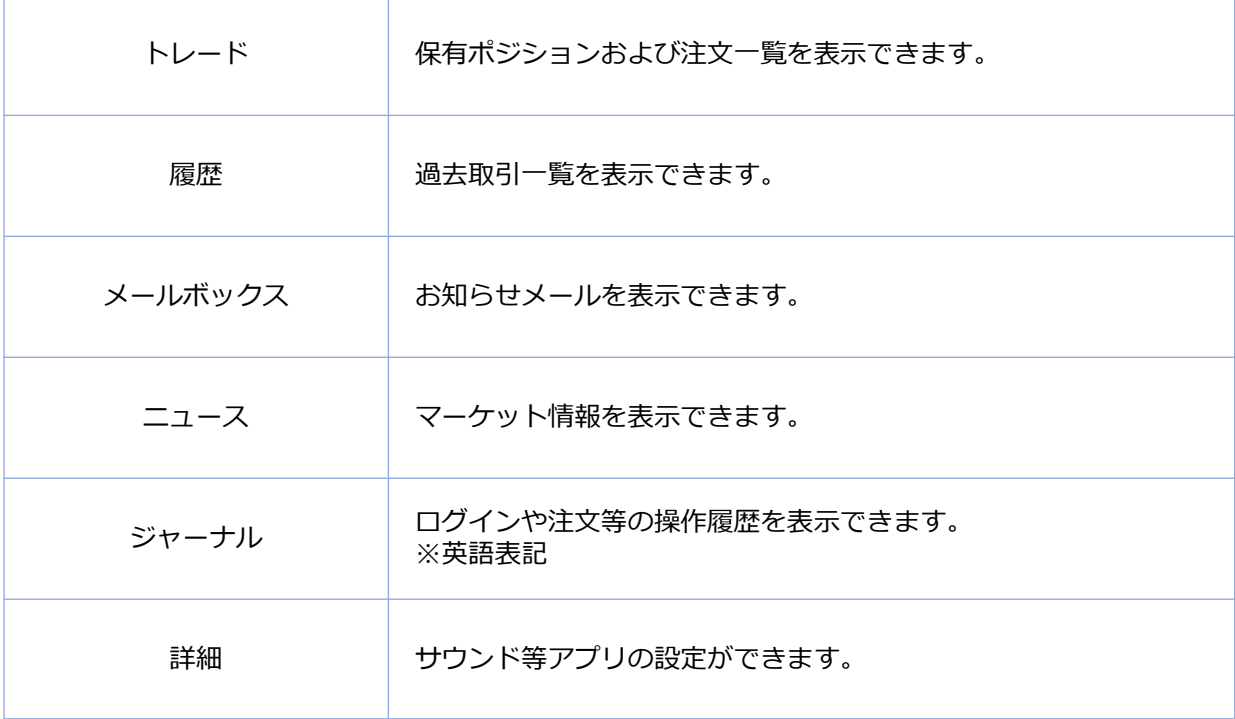

**ン**

### <span id="page-8-0"></span>**2-4 気配値画面**

「気配値」画面では、各通貨ペアの現在レートが一覧で表示できます。

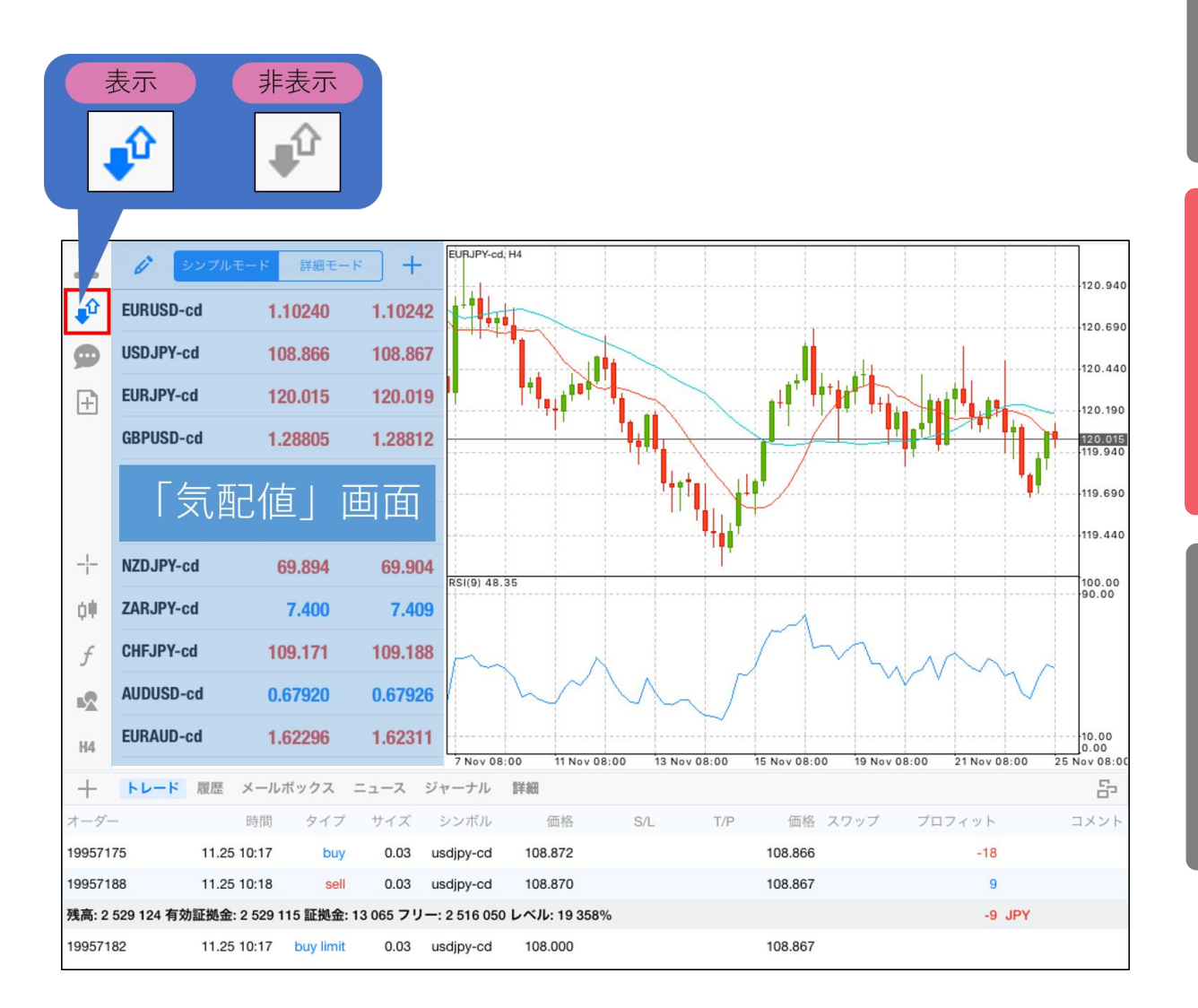

#### **イ ン ス ト ル ロ グ イ ン**

**明**

### **③ 注 文 方 法**

### <span id="page-9-0"></span>2-5 表示モードの切り替え

「気配値」画面の「シンプルモード」と「詳細モード」をタップすると、表示の切り替えができます。

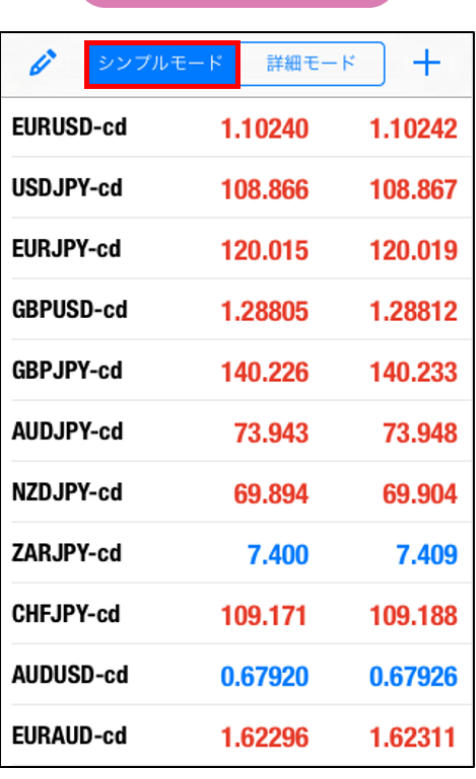

シンプルモード

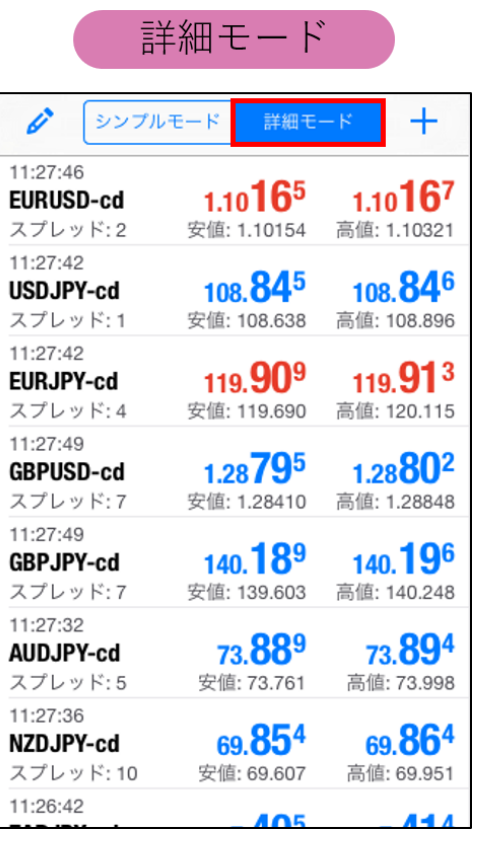

### <span id="page-10-0"></span>**2-6 通貨ペアの追加**

「気配値」画面で「+」アイコンをタップして、「Forex」をタップします。 追加したい通貨ペアの ● をタップし、「完了」をタップします。

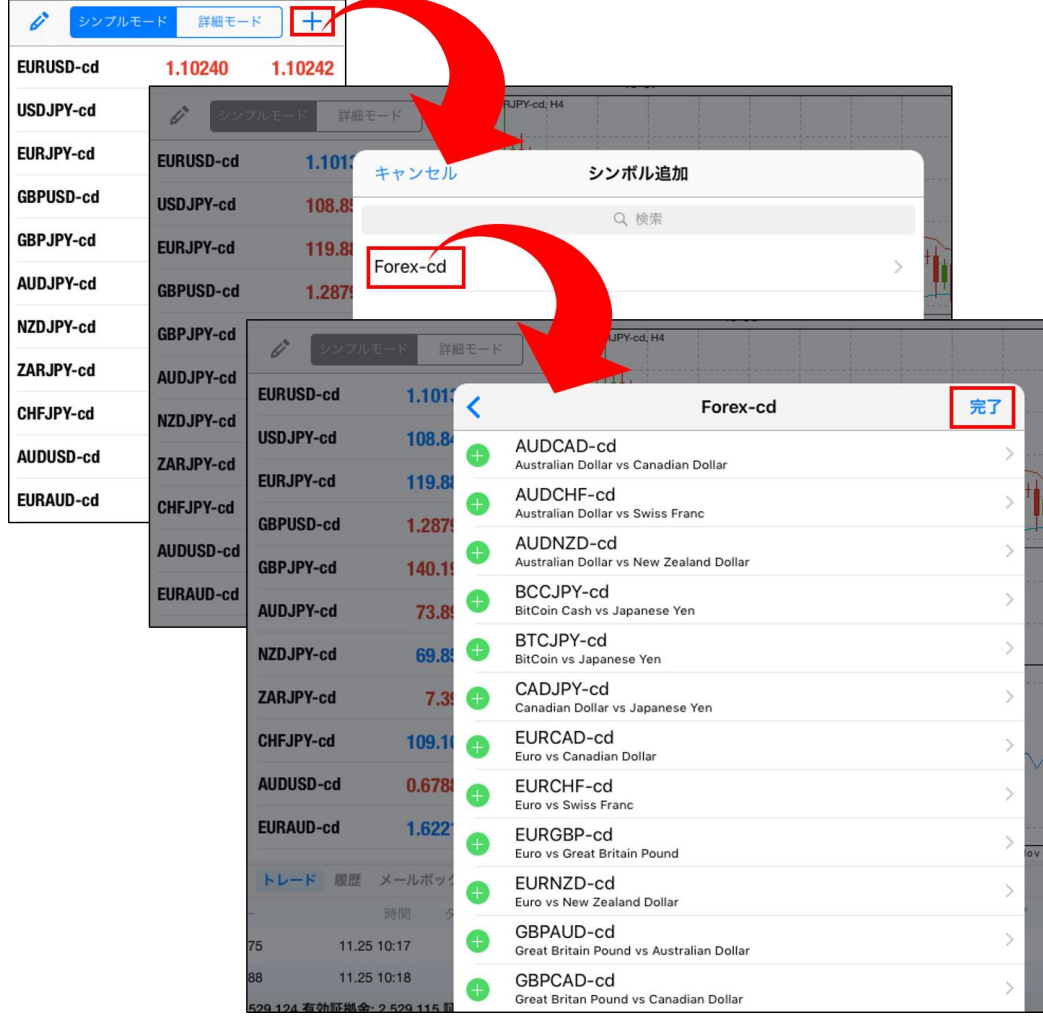

### **② 画 面 説 明**

### <span id="page-11-0"></span>**2-7 通貨ペアの非表示**

「気配値」画面の左上にある、えんぴつマークをタップします。

非表示にしたい通貨ペアを選択し、右上のごみ箱マークをタップします。再度えんぴつマークタップ すると「気配値」画面に戻ります。

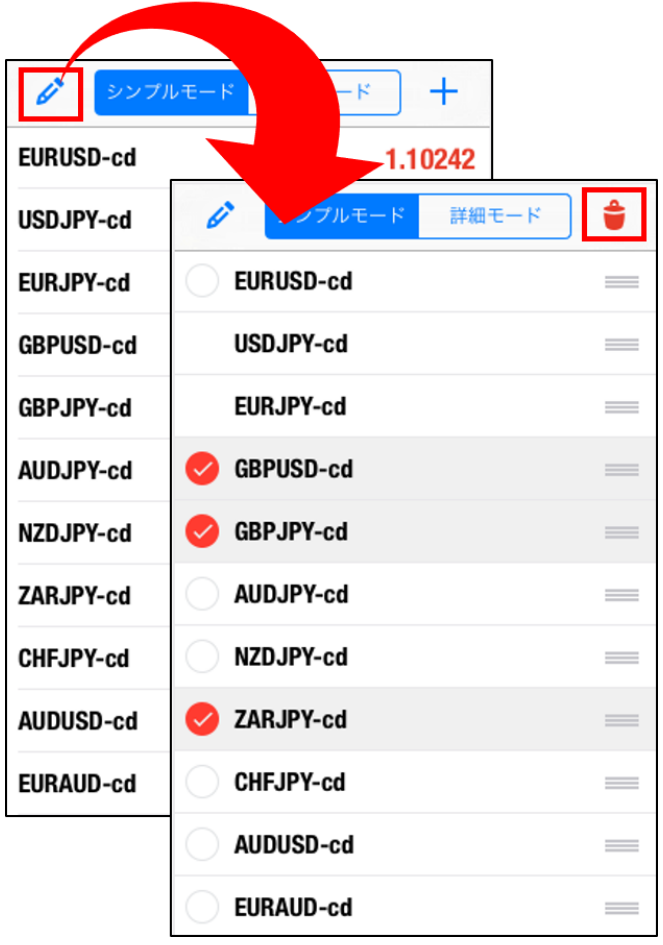

※チャート表示中および保有ポジションのある通貨ペアなど、選択ができない通貨ペアは非表示が できません。

#### **① イ ン ス ト ル ロ グ イ ン**

### **③ 注 文 方 法**

### <span id="page-12-0"></span>**2-8 通貨ペアの並べ替え**

「気配値」画面の左上にある、えんぴつマークをタップします。 移動したい通貨ペアの右側の「三本線マーク」を押したままスライドして並び替え可能です。再度 えんぴつマークタップすると「気配値」画面に戻ります。

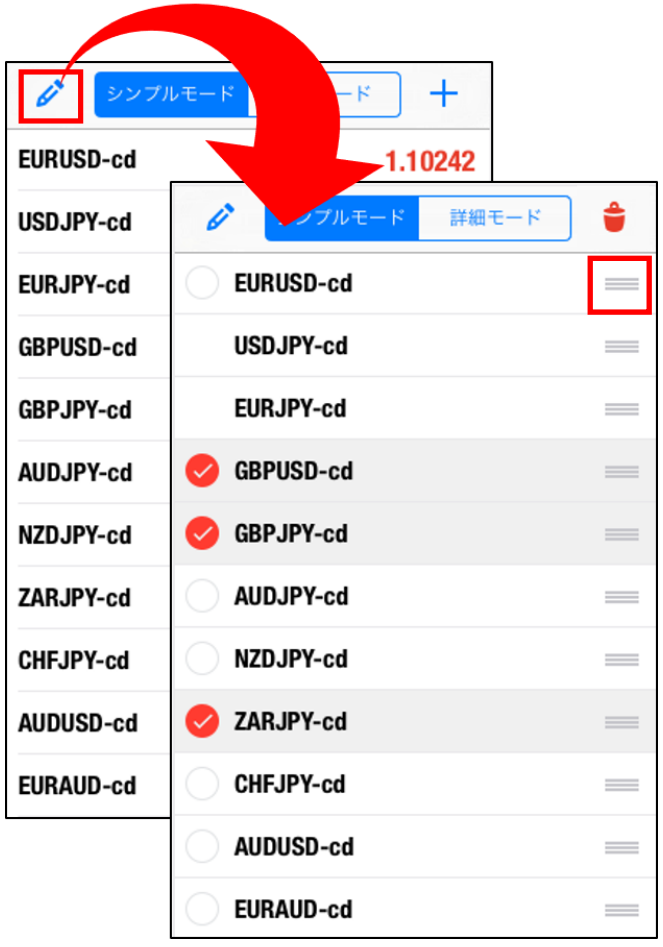

※チャート表示中および保有ポジションのある通貨ペアなど、選択ができない通貨ペアは非表示が できません。

### <span id="page-13-0"></span>**2-9 通貨ペア詳細の表示**

「気配値」画面より、詳細を確認したい通貨ペアをタップします。「詳細」をタップすると通貨ペア の詳細が表示されます。

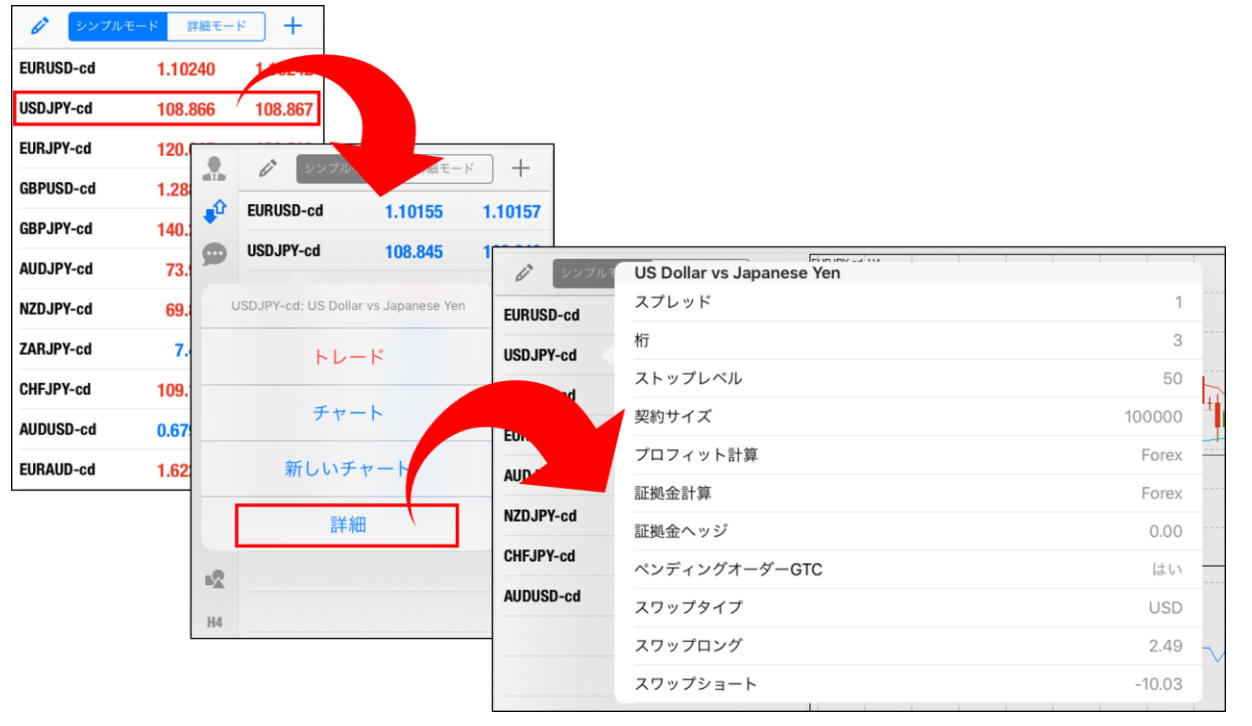

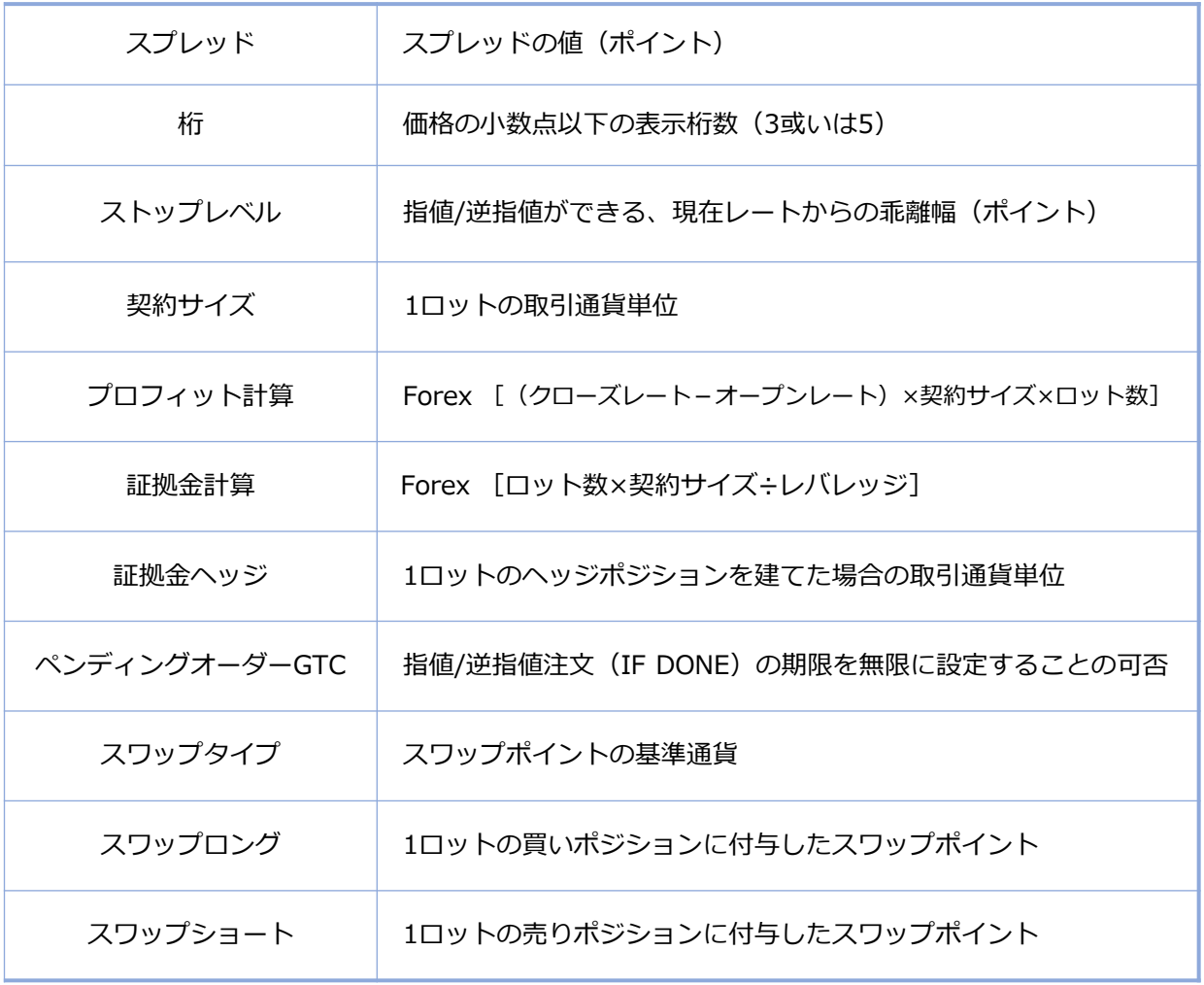

## <span id="page-14-0"></span>**2-10 注文画面**

注文画面では、新規注文を行えます。 発注方法は 「MT4 iPadアプリ 注文方法」で説明します。

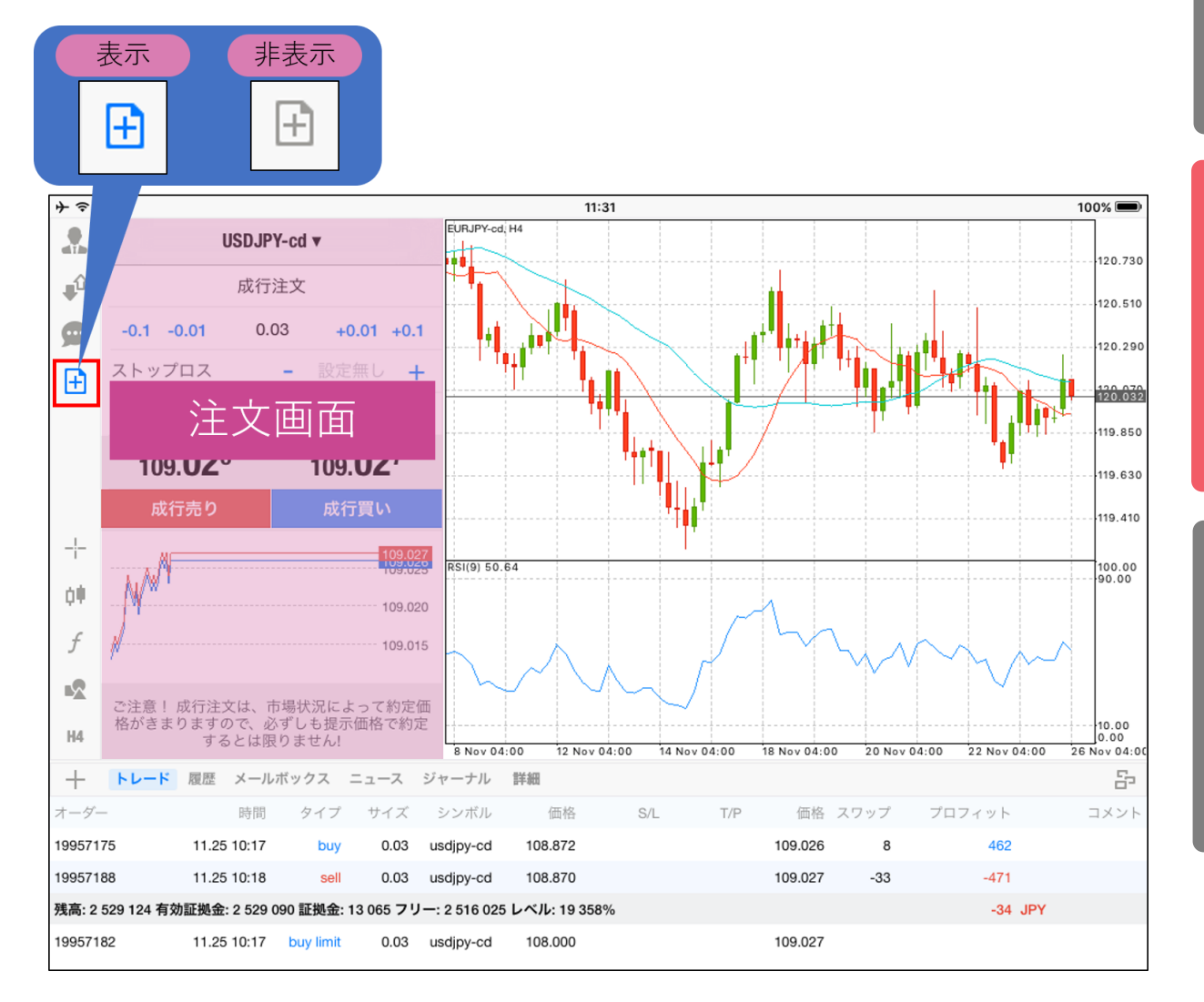

#### **① イ ン ス ト ル ロ グ イ ン**

### **② 画 面 説**

**明**

### <span id="page-15-0"></span>**2-11 チャート画面**

チャート画面では、複数チャートを表示することも可能です。 ※複数チャートは最大で4チャートまで表示可能です。 表示方法は「3-10 iPadアプリで複数チャートを表示する方法」をご参照ください。

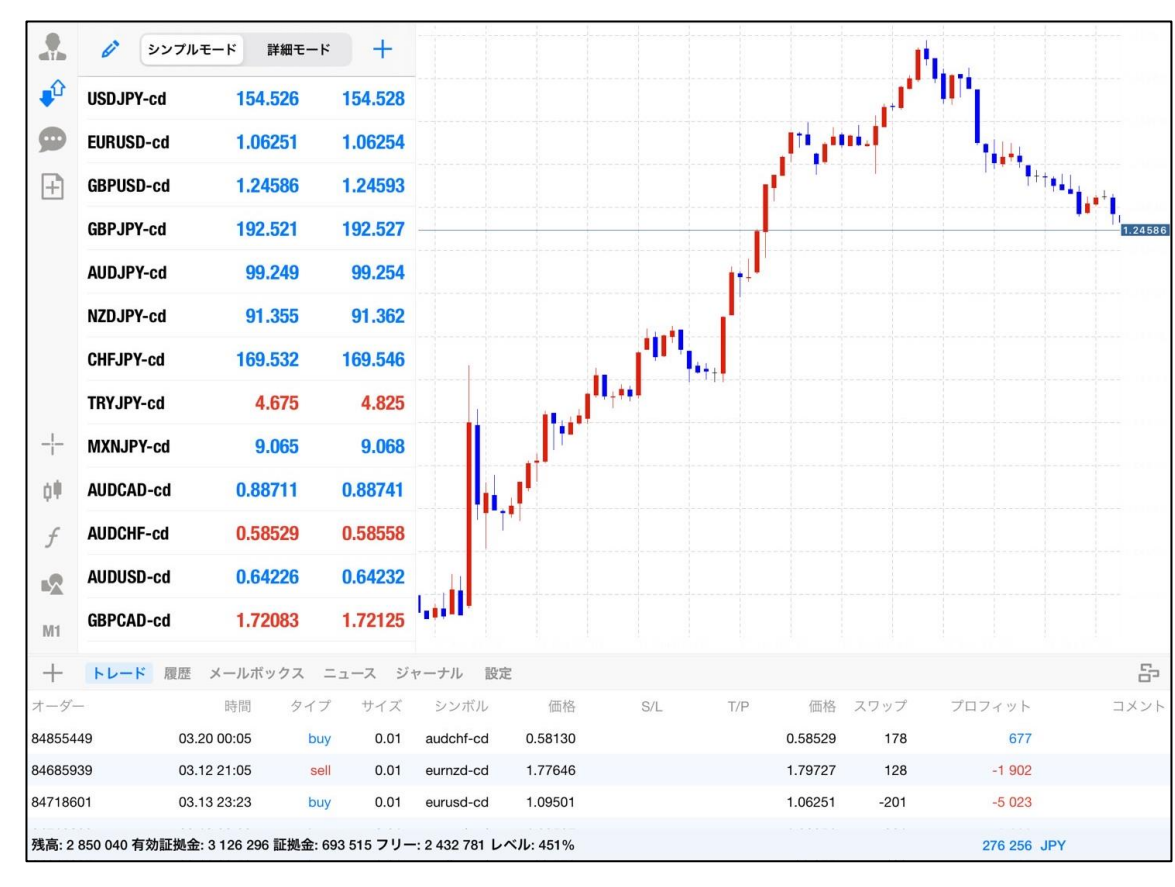

#### **① イ ン ス ト ル ロ グ イ ン**

### **② 画 面 説 明**

**③ 注 文 方 法**

### <span id="page-16-0"></span>**2-12 チャートの表示方法**

「気配値」画面から表示したい通貨ペアをタップして、「チャート」もしくは「新しいチャート」を タップします。

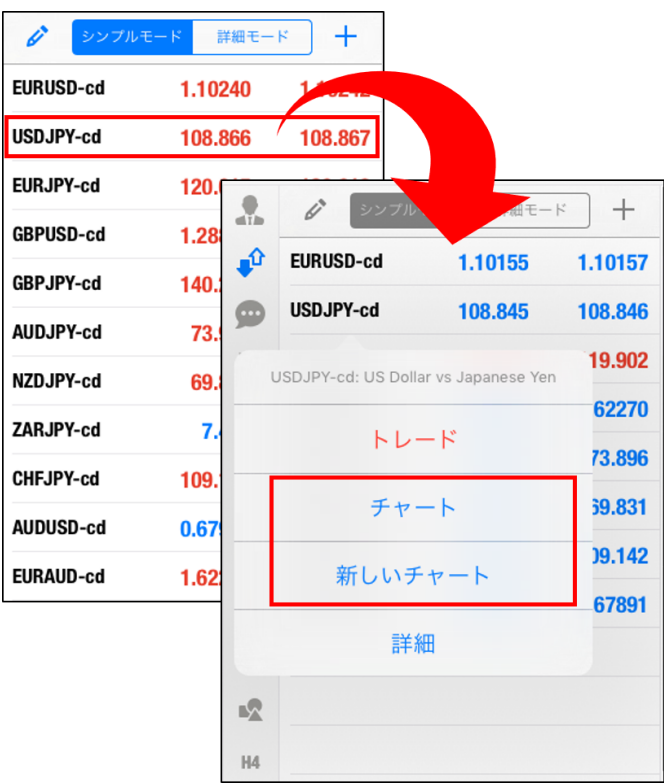

【チャート】・・・・・・現在のチャート上に表示する 【新しいチャート】・・・追加で新規チャートを表示する

## **2-13 サークルメニュー**

チャート上をタップするとサークルメニューが表示されます。

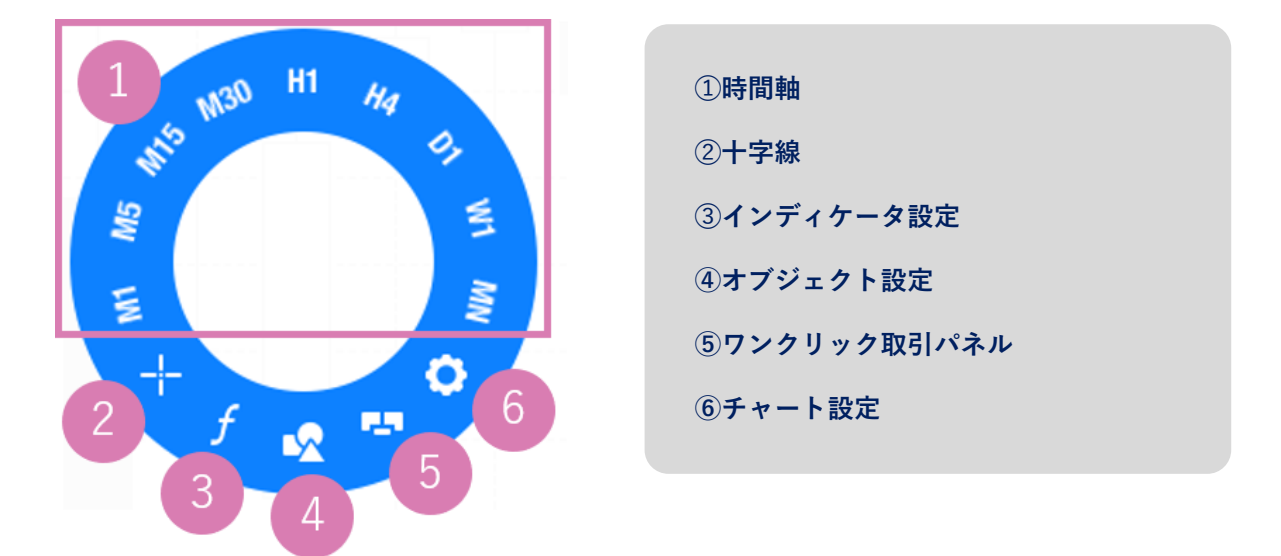

### <span id="page-17-0"></span>**2-14 複数チャート表示**

チャート画面右下の「チャート」アイコンをタップするとチャートウィンドウの表示方法が選択でき ます。

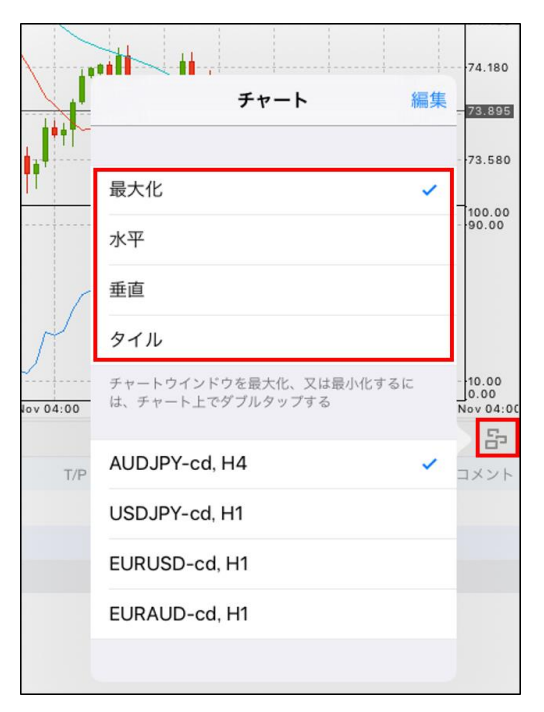

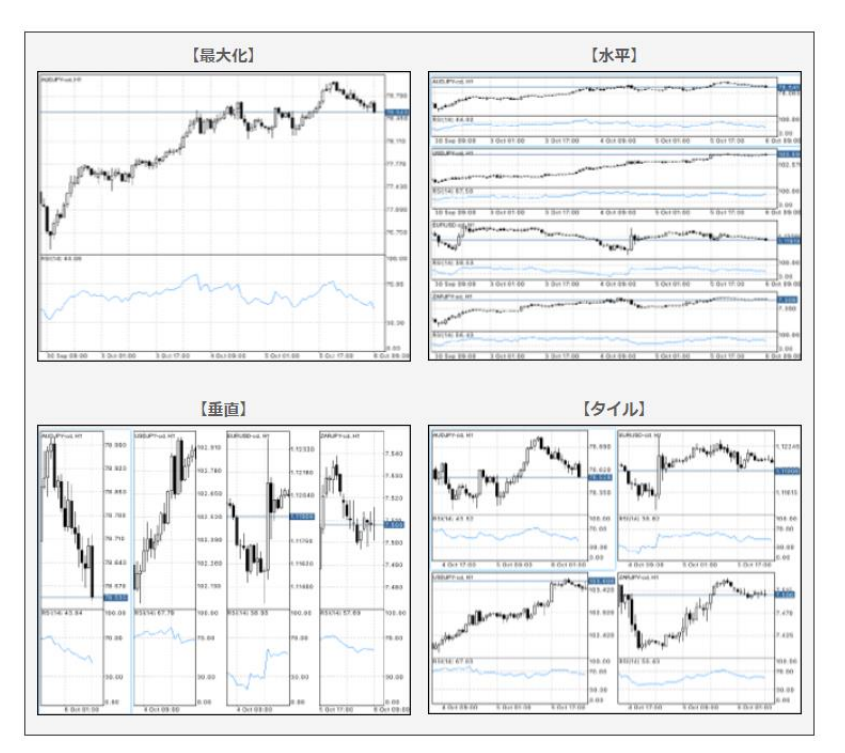

※チャート上をダブルタップすると、ウィンドウの最大化/最小化の切り替えができます。

チャート画面下の口座管理画面は、赤枠箇所を押したまま下にスライドすると下に隠れます。 元に戻すときは、上にスライドします。

### <span id="page-18-0"></span>**2-15 チャートの閉じ方**

チャート上で長押しすると、右上に「×」ボタンが表示され、チャートを閉じることができます。

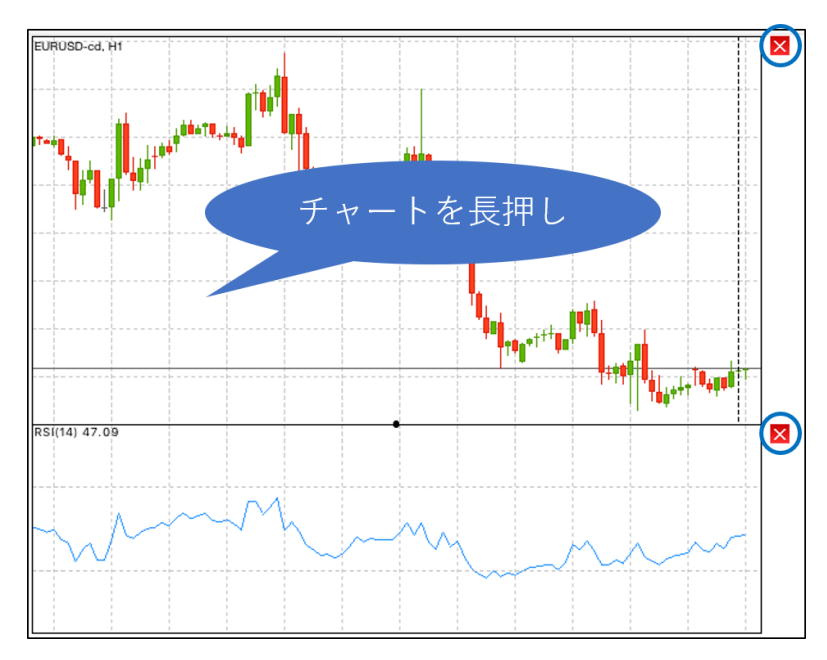

### **2-16 十字線**

チャートバーまたは、サークルメニューの十字線アイコンをタップすると、チャート上に十字線を 表示することができます。チャート上に表示された十字線は十字の部分をタップしながら上下左右 に動かすことができます。

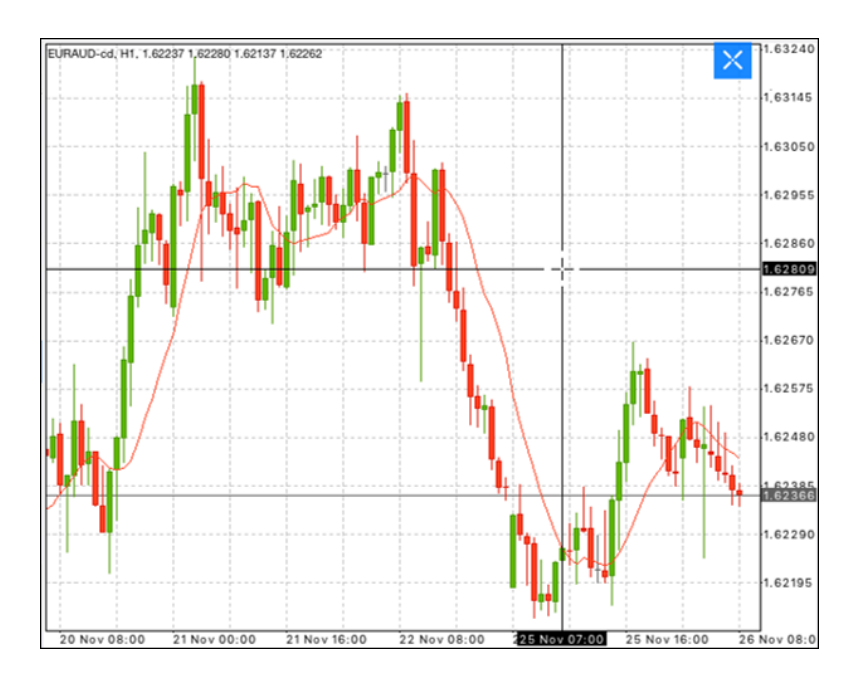

#### **イ ン ス ト ル ロ グ イ ン**

### <span id="page-19-0"></span>**2-17 チャート設定画面 <sup>①</sup>**

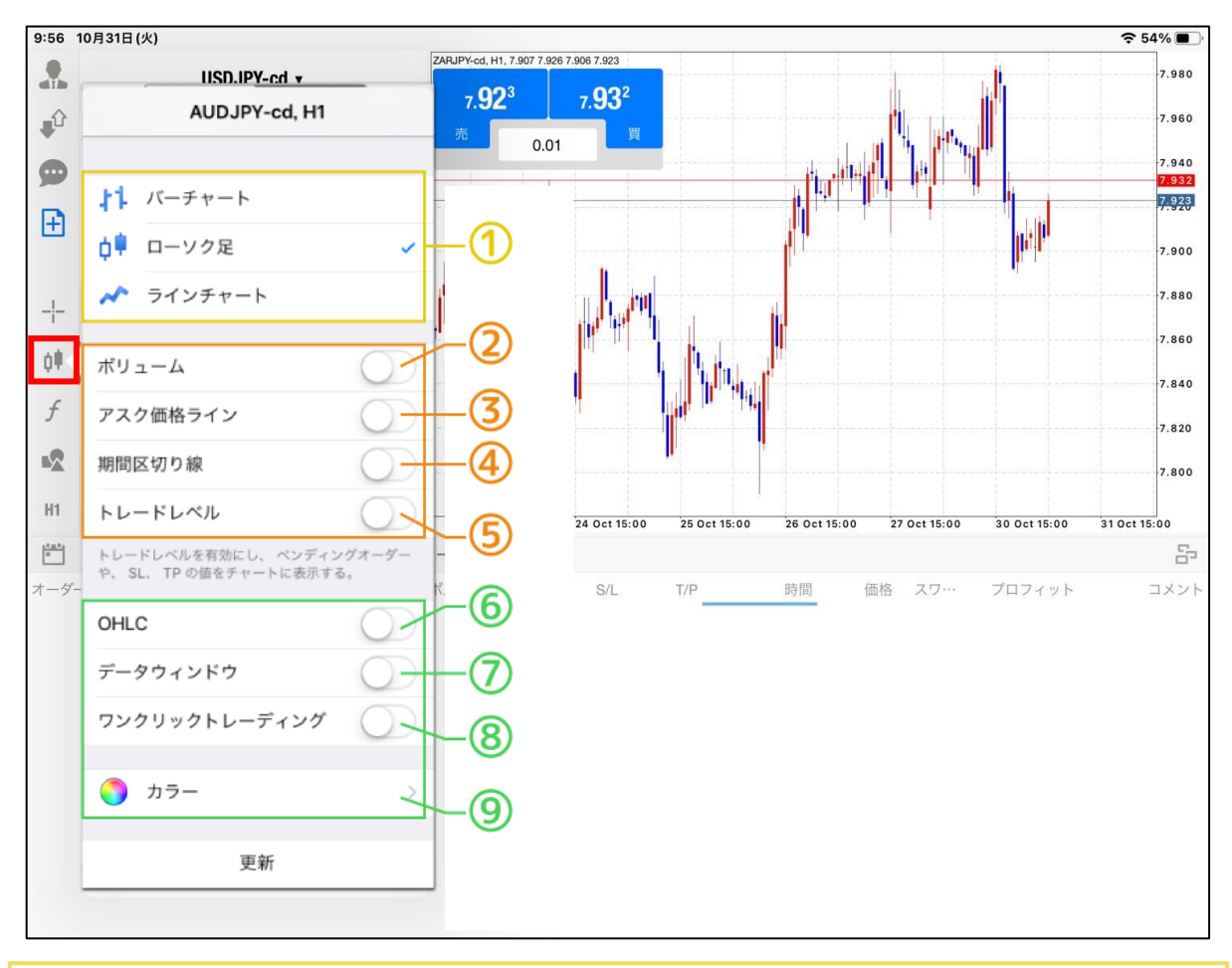

**➀**チャートの種類(バーチャート、ローソク足、ラインチャート)が変更できます。

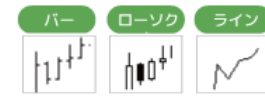

**➁**レート更新回数の表示/非表示の設定ができます。

**➂**チャート上にAsk(買値)ラインの表示/非表示の設定ができます。 ※チャートはBid(売値)で表示されています。

**④**チャート上に1日の期間区切り線が表示できます。

**⑤**未約定の注文や、指値、逆指値注文のラインをチャートに表示できます。

**⑥**Open(始値)/High(高値) /Low(安値)/Close(終値)をチャートの左上に表示できます。

**⑦**十字線を表示している際に、選択箇所のインディケータの値(レートやレベル等※1)を表示できます。 ※1 表示内容はインディケータによって異なります。

**⑧**確認画面を表示せずに、ワンクリックで注文する/しないの設定ができます。 ※注意事項をお読みいただき、同意の上ご利用ください。

**⑨**チャートの色を変更できます。 ※背景色の変更はできません。

## <span id="page-20-0"></span>**2-18 インディケータ設定画面**

チャートバーまたは、サークルメニューのインディケータアイコンをタップして、「メインウィン ドウ」をタップします。

追加したいインディケータを選択するとインディケータのパラメータの設定画面が表示されます。 設定した後、「完了」をタップします。

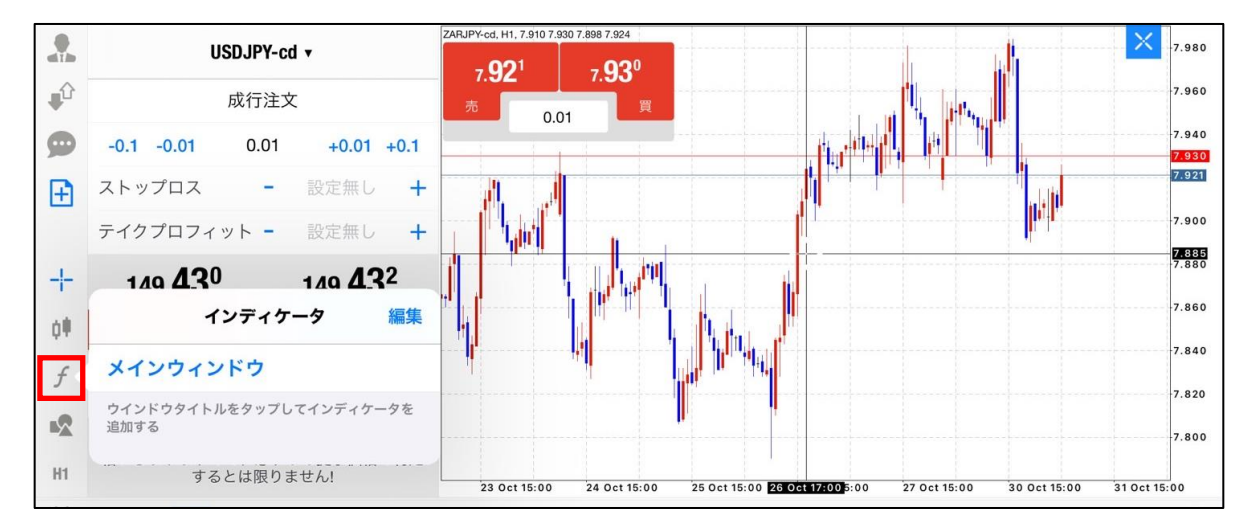

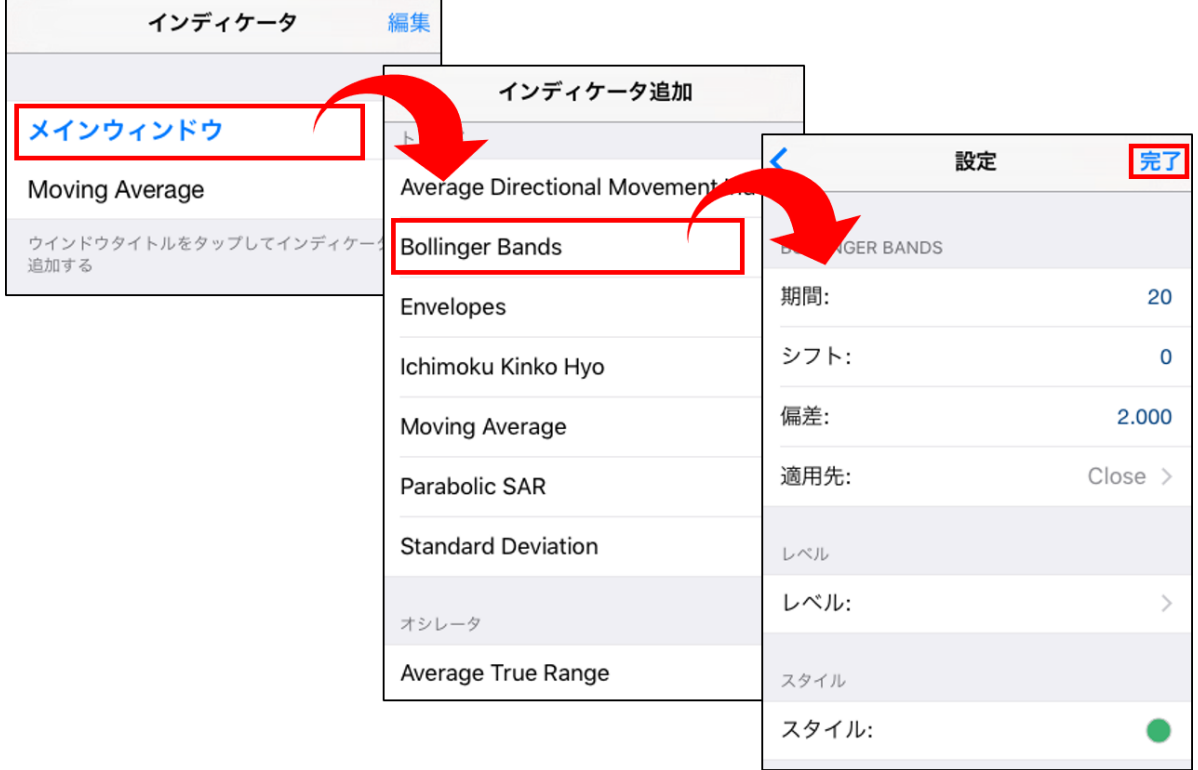

**面 説 明**

**① イ ン ス ト ル**

## <span id="page-21-0"></span>**2-19 インディケータのパラメータの変更**

#### チャートバーまたは、サークルメニューのインディケータアイコンをタップして、変更したいイン ディケータ名をタップすると現在のパラメータ設定が表示されます。 変更が完了したら「完了」をタップします。

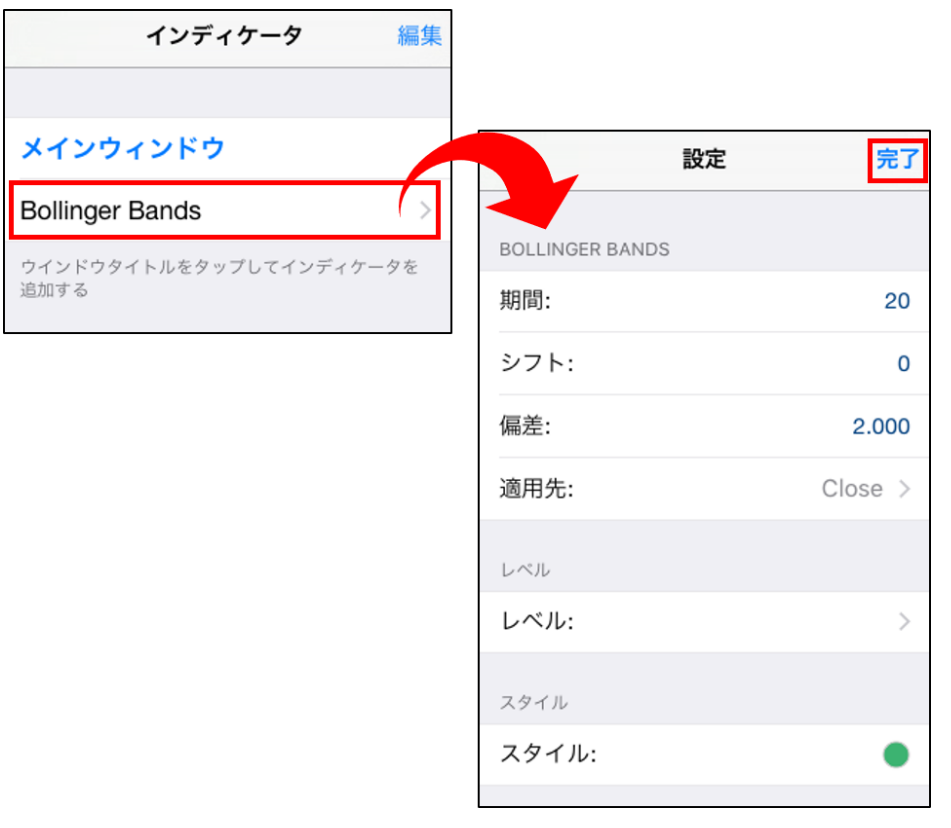

#### **① イ ン ス ト ル ロ グ イ ン**

**明**

### **③ 注 文 方 法**

### <span id="page-22-0"></span>**2-20 インディケータの削除**

インディケータの削除方法は2通りあります。

■インディケータの削除方法①

チャートバーまたは、サークルメニューのインディケータアイコンをタップして、削除したいイン ディケータ名を左から右へスライドすると「削除」ボタンが表示されます。 削除が完了したら「完了」をタップします。

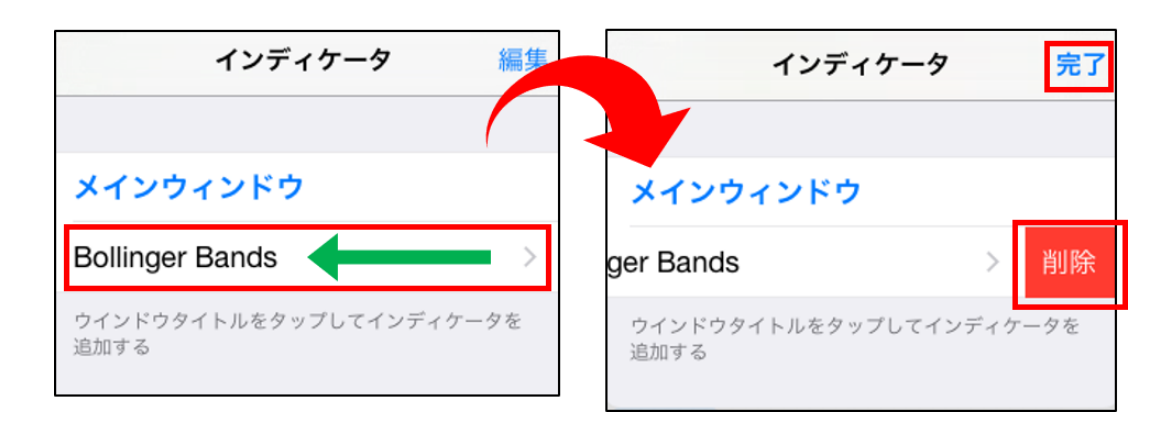

■インディケータの削除方法②

チャートバーまたは、サークルメニューのインディケータアイコンをタップして、「編集」をタップ します。削除したいインディケータの ● をタップすると削除されます。 削除が完了したら「完了」をタップします。

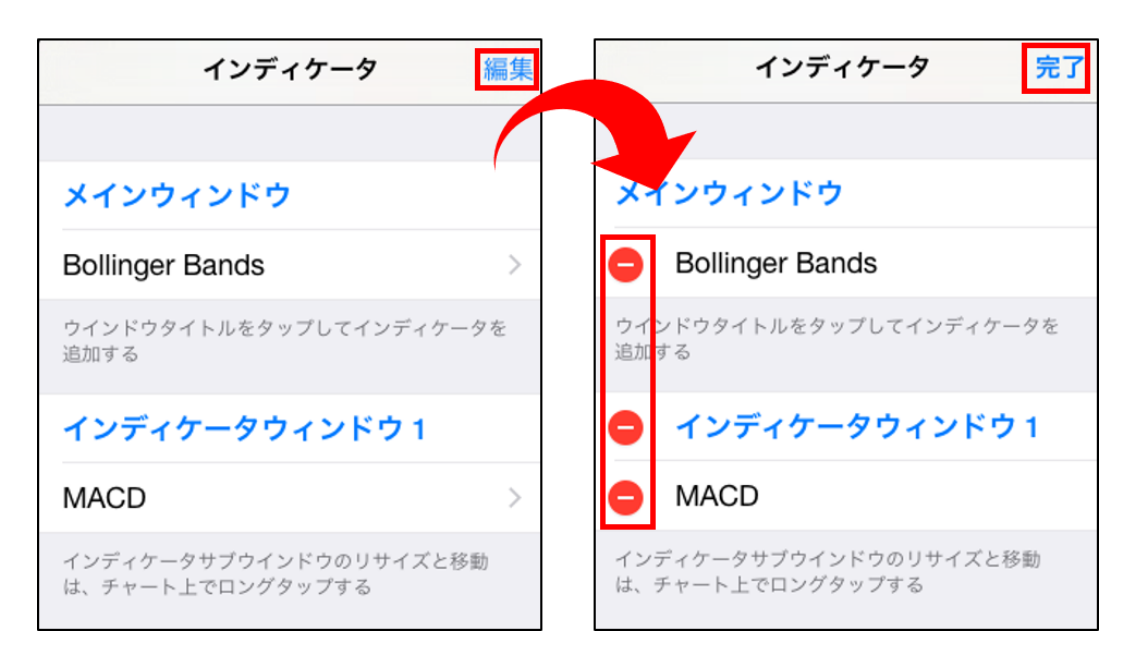

### <span id="page-23-0"></span>**2-21 オブジェクトの追加**

チャートバーまたは、サークルメニューのオブジェクト設定アイコンをタップします。 表示したいオブジェクトをタップします。 チャート上の表示したい場所にタップ、ドラッグ等で描画できます。

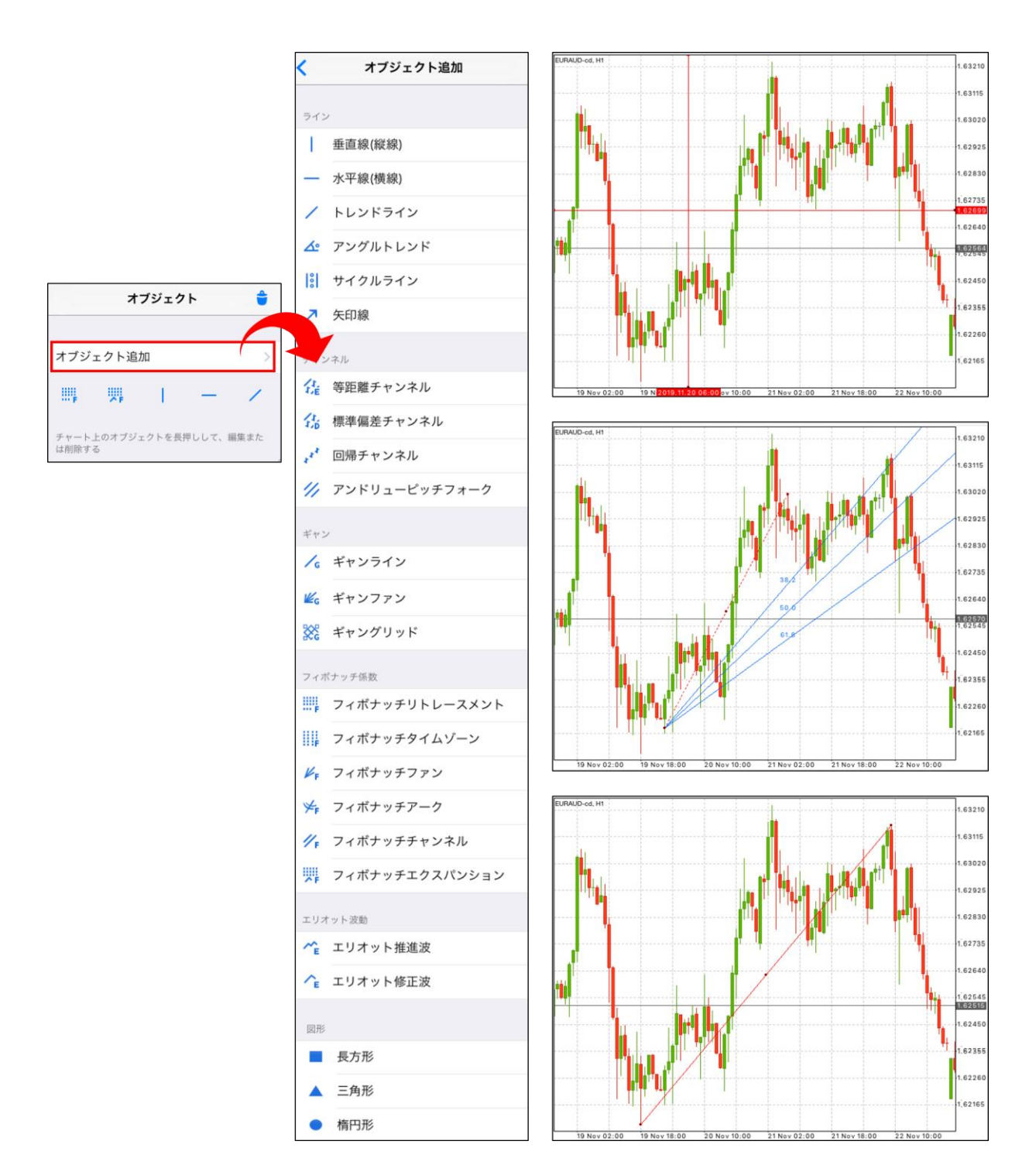

**イ ン**

**② 画 面 説 明**

**③ 注 文 方 法**

## <span id="page-24-0"></span>**2-22 オブジェクトの変更(チャート上から変更)**

チャート上に設定したオブジェクトを長押して、「設定」をタップします。 設定が完了したら「完了」をタップします。

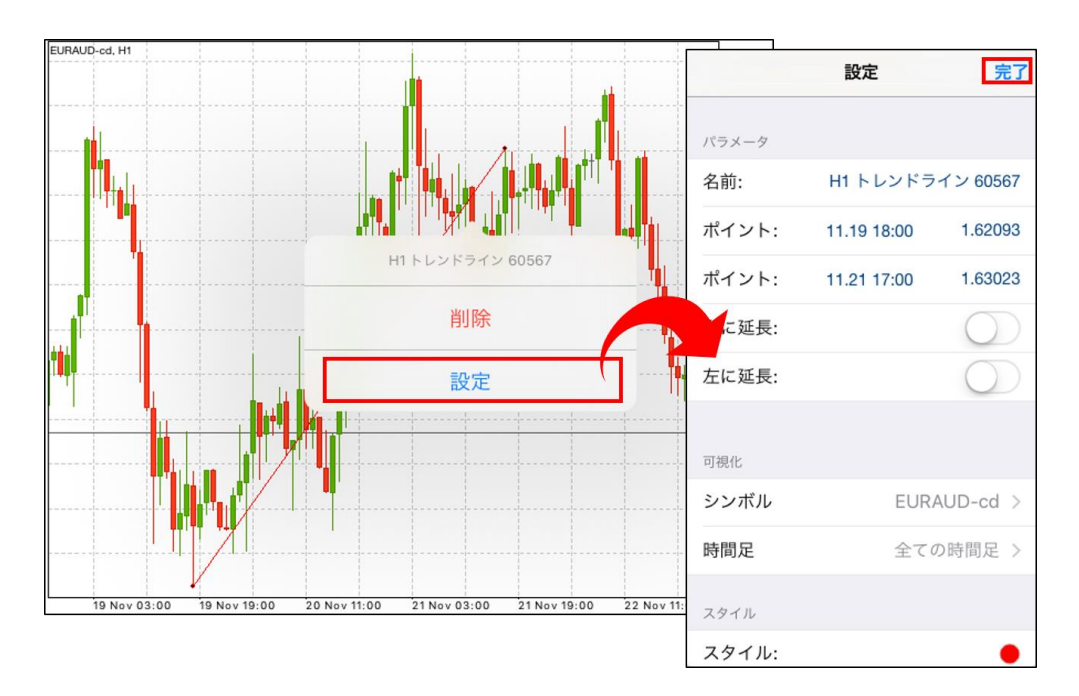

### **2-23 オブジェクトの変更(オブジェクト設定から変更)**

チャートバーまたは、サークルメニューのオブジェクト設定アイコンをタップします。 「現在のシンボル」欄に表示されているオブジェクト名をタップします。 設定が完了したら「完了」をタップします。

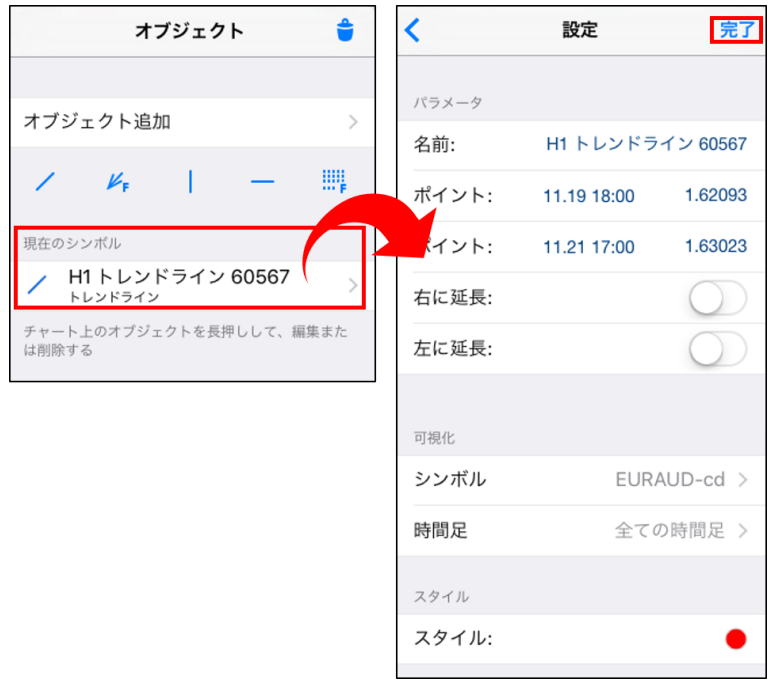

**明**

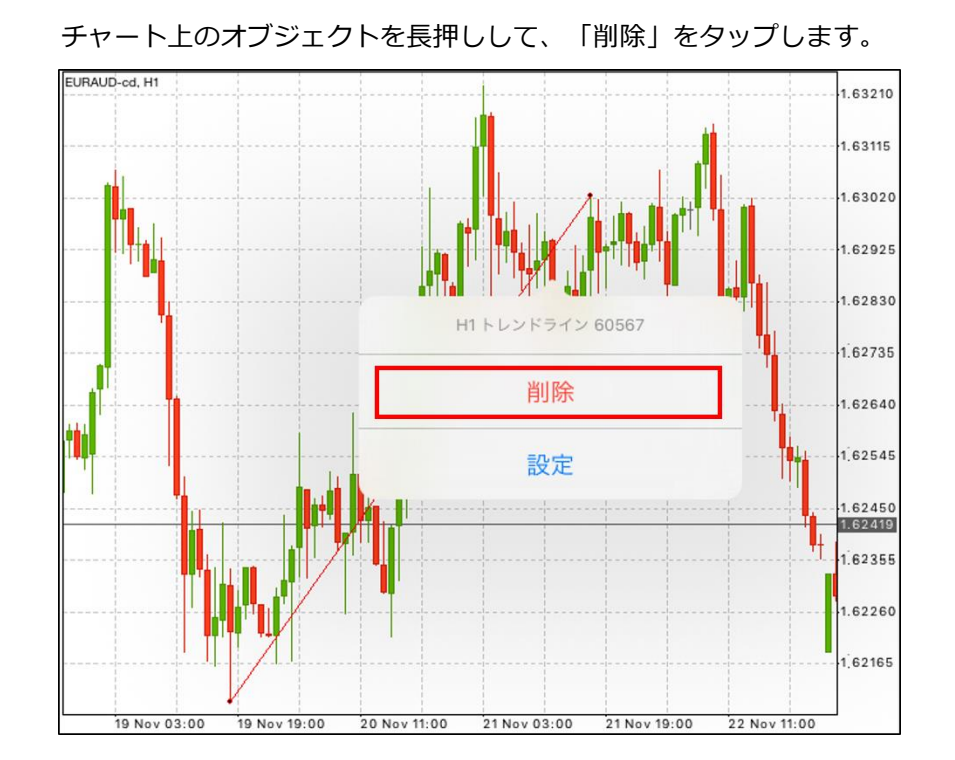

<span id="page-25-0"></span>**2-24 オブジェクトの削除**

**2-25 オブジェクトの一括削除**

チャートバーまたは、サークルメニューのオブジェクト設定アイコンをタップします。 右上のゴミ箱のマークをタップして「全て削除」をタップします。

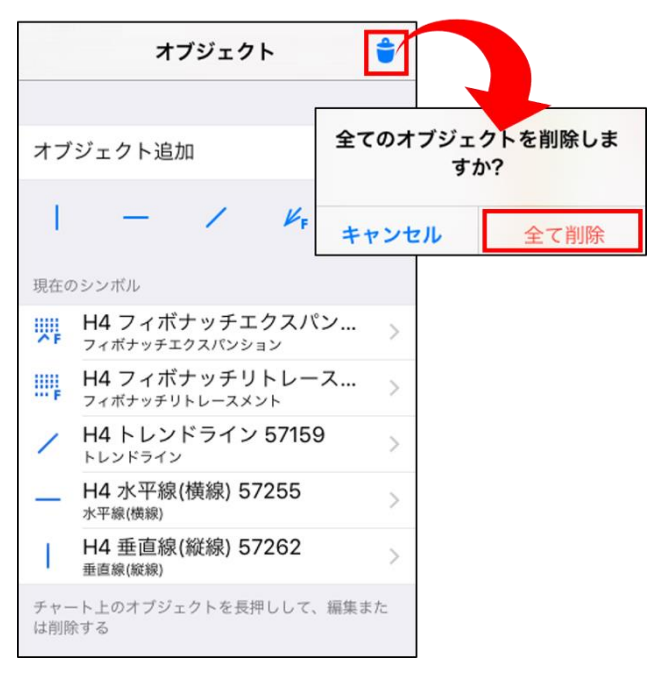

**① イ ン ス ト ル ロ グ イ ン**

### <span id="page-26-0"></span>**2-26 時間足の変更**

サークルメニューもしくはチャートバーより、時間足が変更できます。

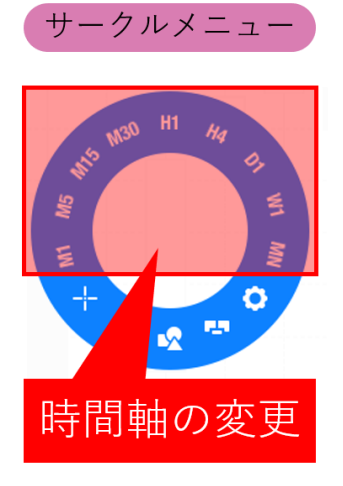

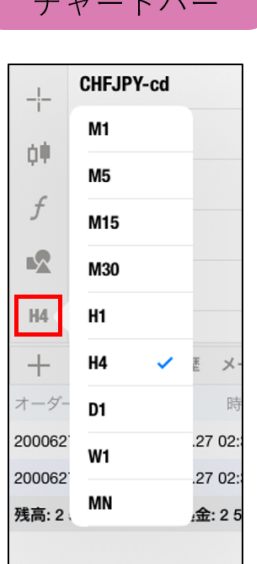

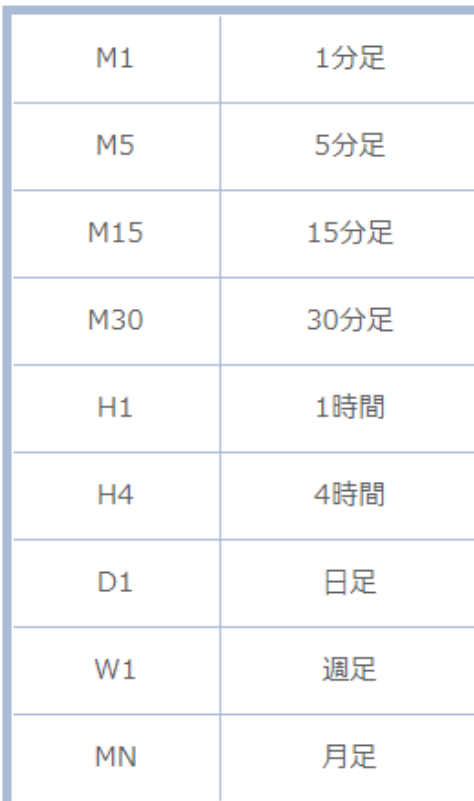

**明**

**ン**

### **② 画 面 説**

**明**

**③ 注 文 方 法**

### <span id="page-27-0"></span>**2-27 口座管理画面**

保有ポジションや未約定の注文など、現在の口座状況が確認できます。

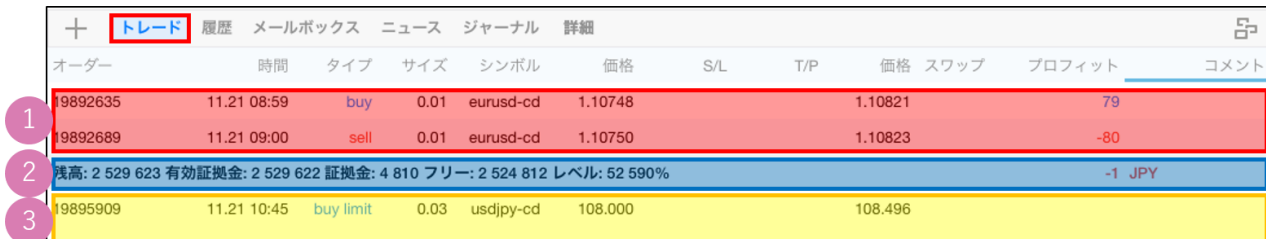

#### **① 保有ポジション**

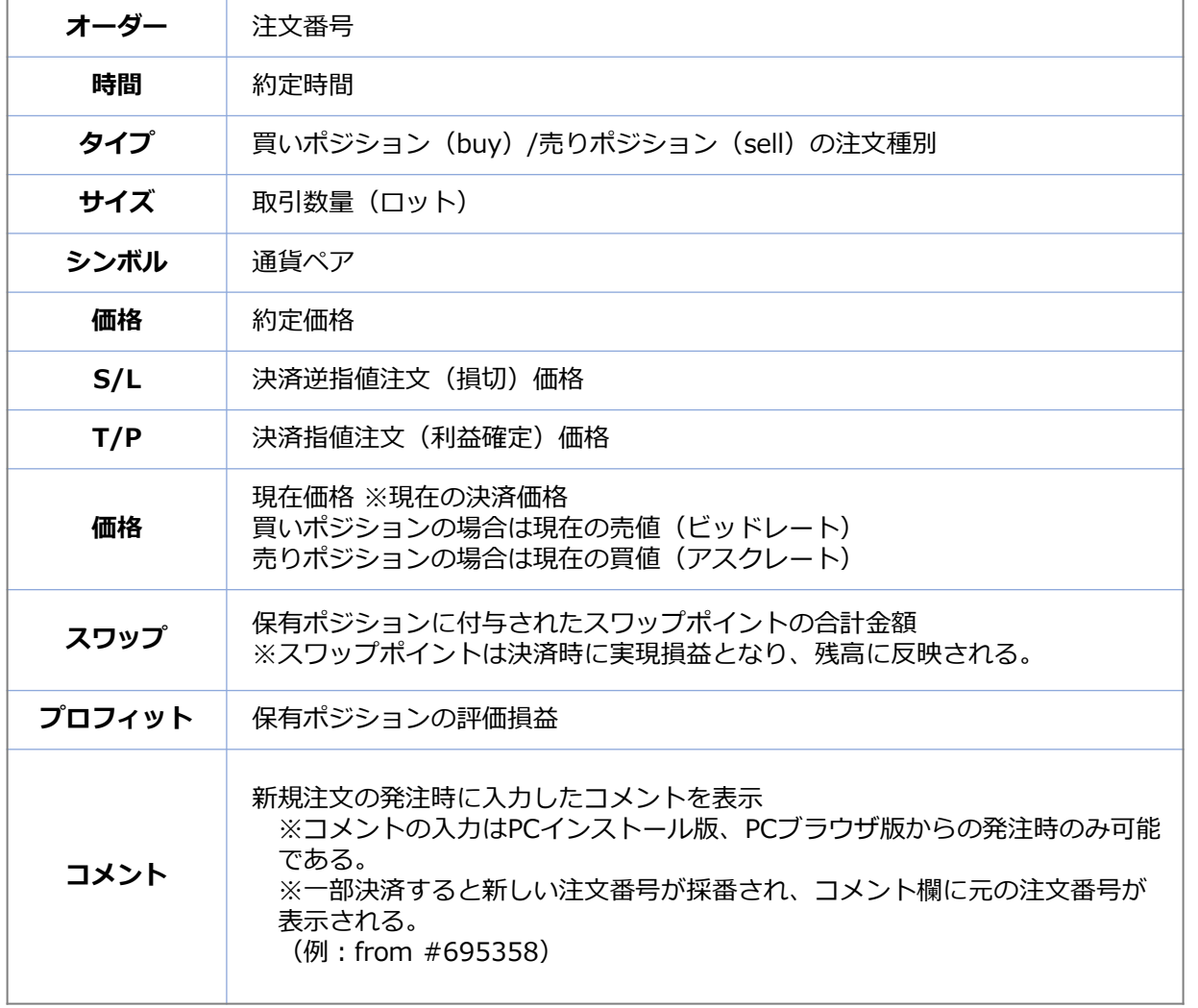

#### <span id="page-28-0"></span>**② 口座情報**

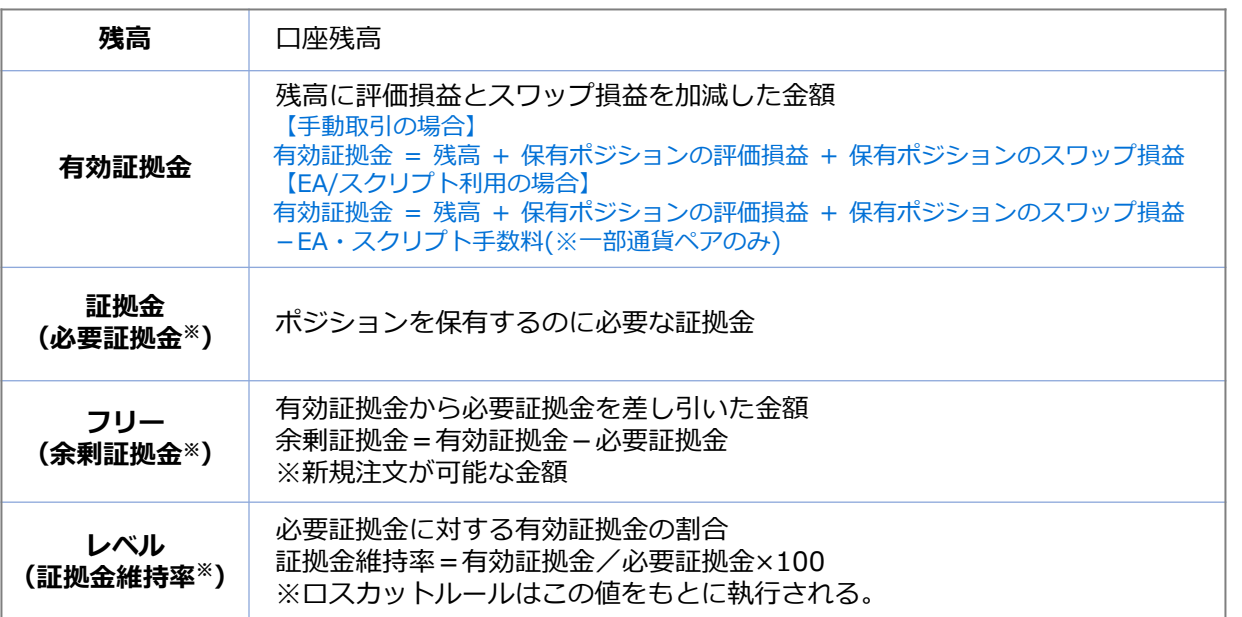

※カッコ内はPCインストール版での表記になります。

#### **③ 未約定の注文(新規指値・逆指値注文)**

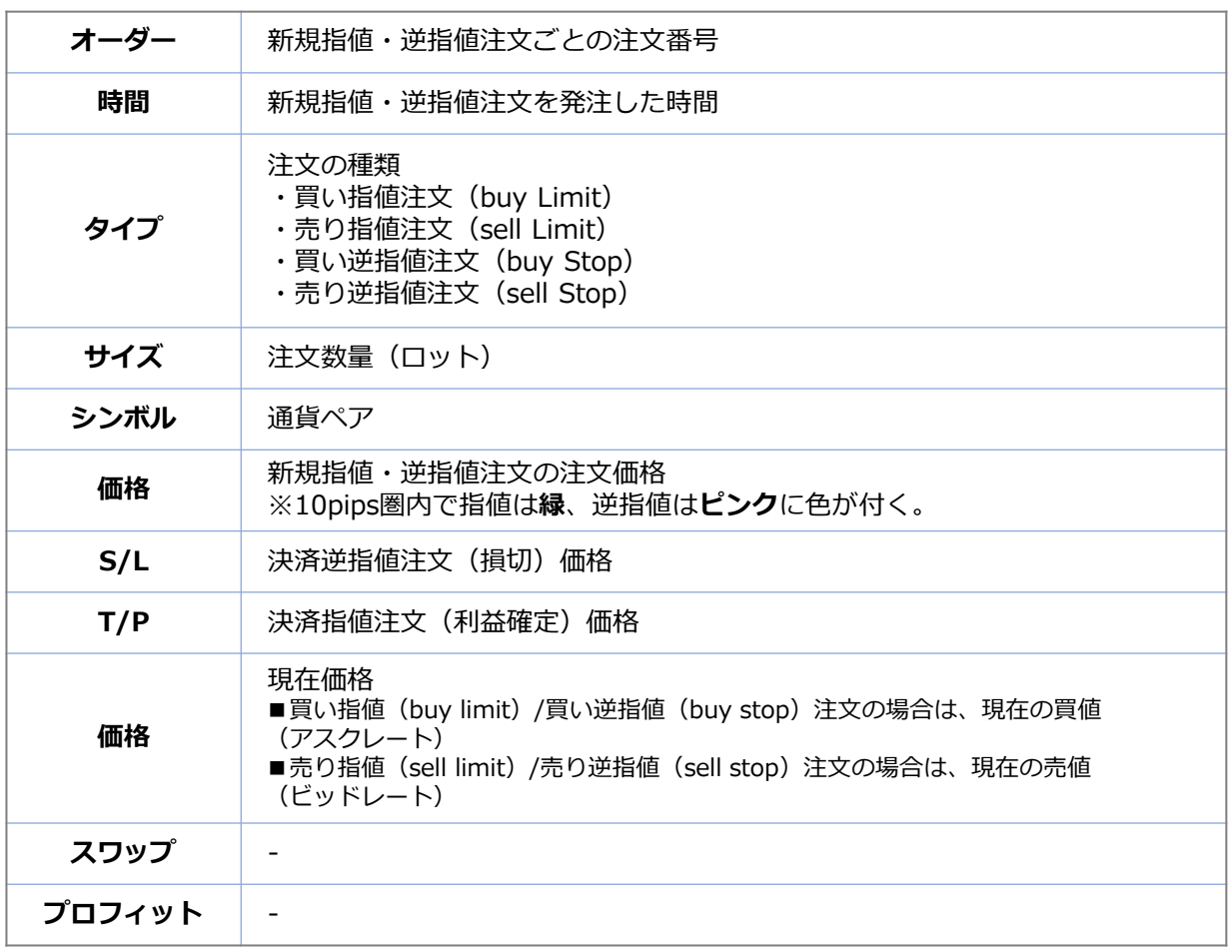

#### **① イ ン ス ト ル ロ グ イ ン**

**明**

### <span id="page-29-0"></span>**2-28 履歴画面**

決済したポジションやキャンセルした新規指値/逆指値注文の一覧が確認できます。 。<br>今月分の履歴が表示されますが、左上のカレンダーマークより期間を選択できます。

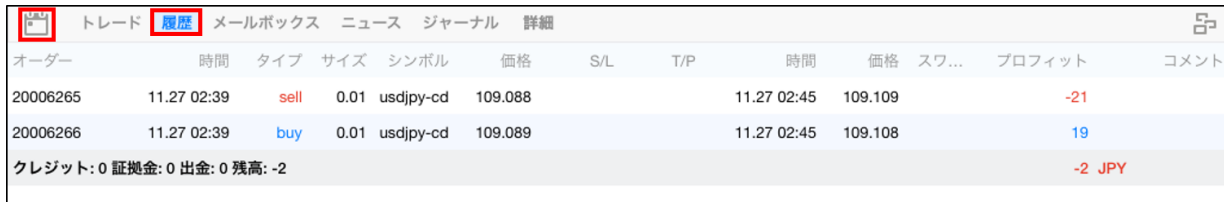

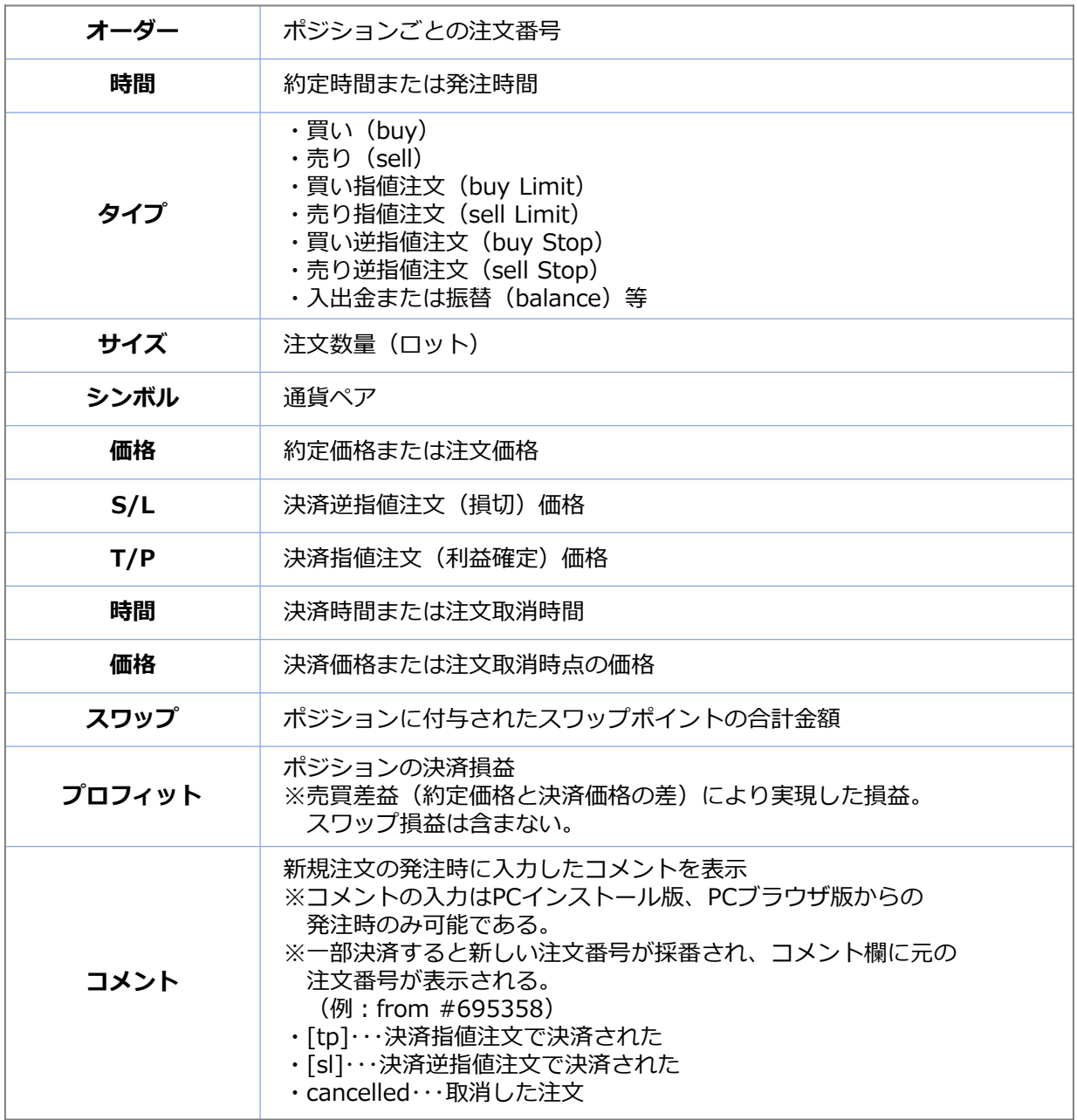

#### **① イ ン ス ト ル ロ グ イ ン**

**明**

## <span id="page-30-0"></span>**2-29 メールボックス**

当社がMT4端末上に個別に配信するメール通知を受信できます。

## **2-30 ニュース**

FXi24が配信するニュースやマーケット情報を確認できます。

※ニュース配信はMT4のログイン中にのみ受信が可能のため、ログアウト中に配信されたニュースは ニュースタブに表示されません。

ログアウトの間に配信されたニュースを確認したい場合は、マイページにログインして「ニュース情 報」をご確認ください。

## **2-31 ジャーナル**

ログインや注文等の操作履歴が表示されます。 ※ ジャーナルは英語表記のみです。

### **2-32 詳細**

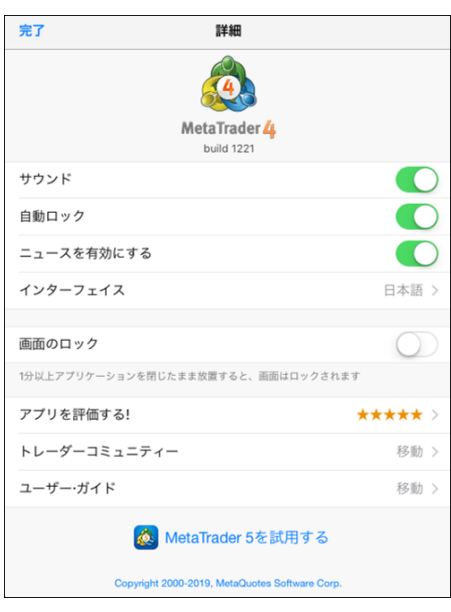

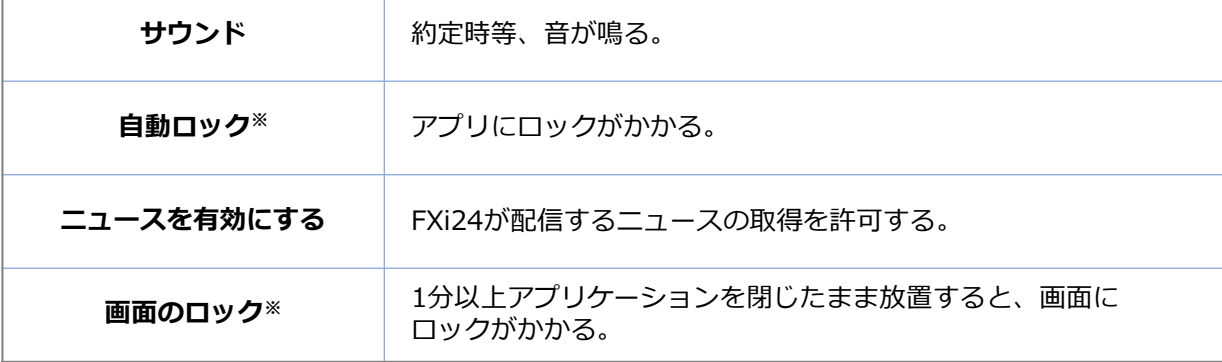

**法**

# **3. MT4 iPadアプリ 注文方法**

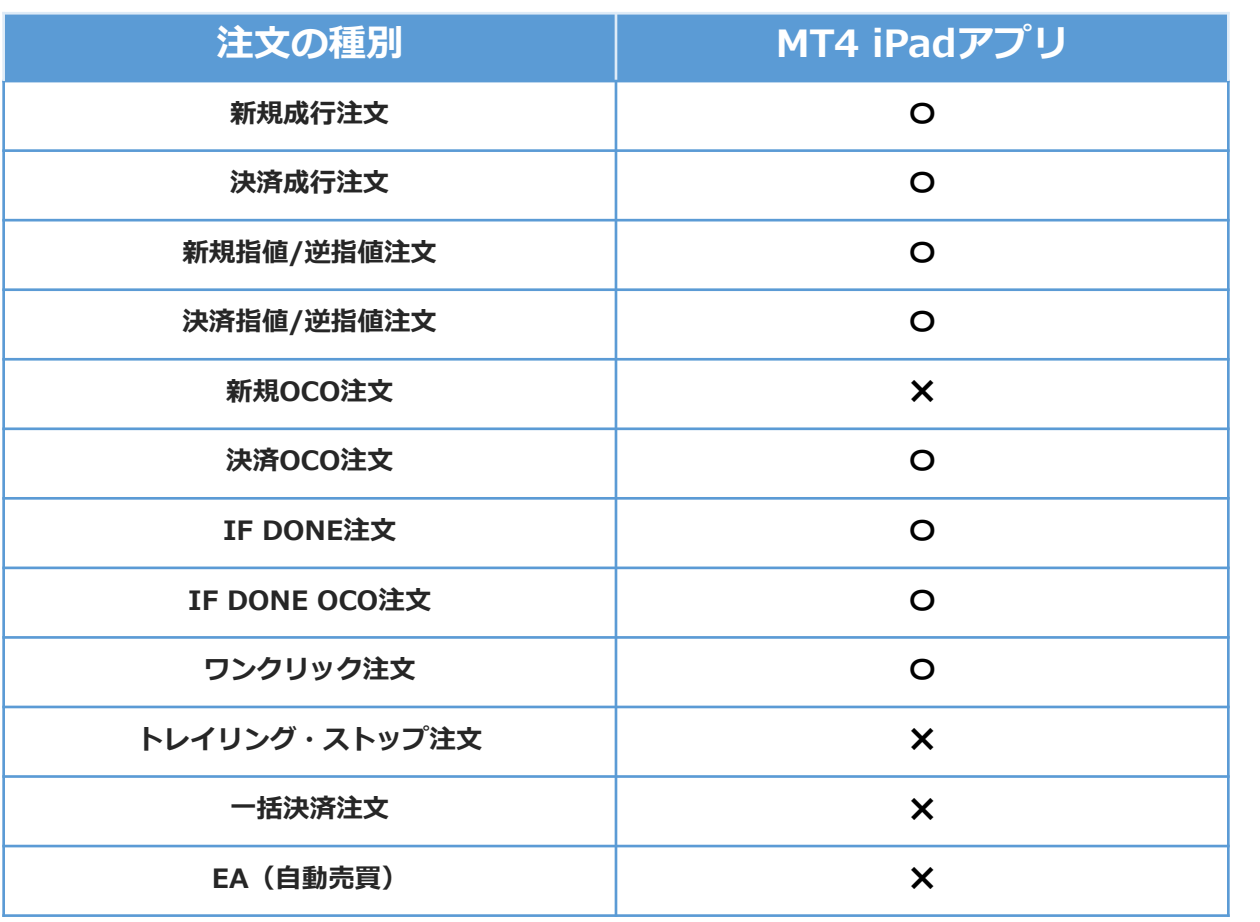

**明**

### <span id="page-32-0"></span>**3-1 新規注文画面の表示方法**

#### **新規成行注文**

新規注文画面は、メニューバーのアイコンをタップして表示/非表示の切替えができます。

その他の画面からの表示方法は iPad(iOS)アプリ 画面説明をご確認ください。

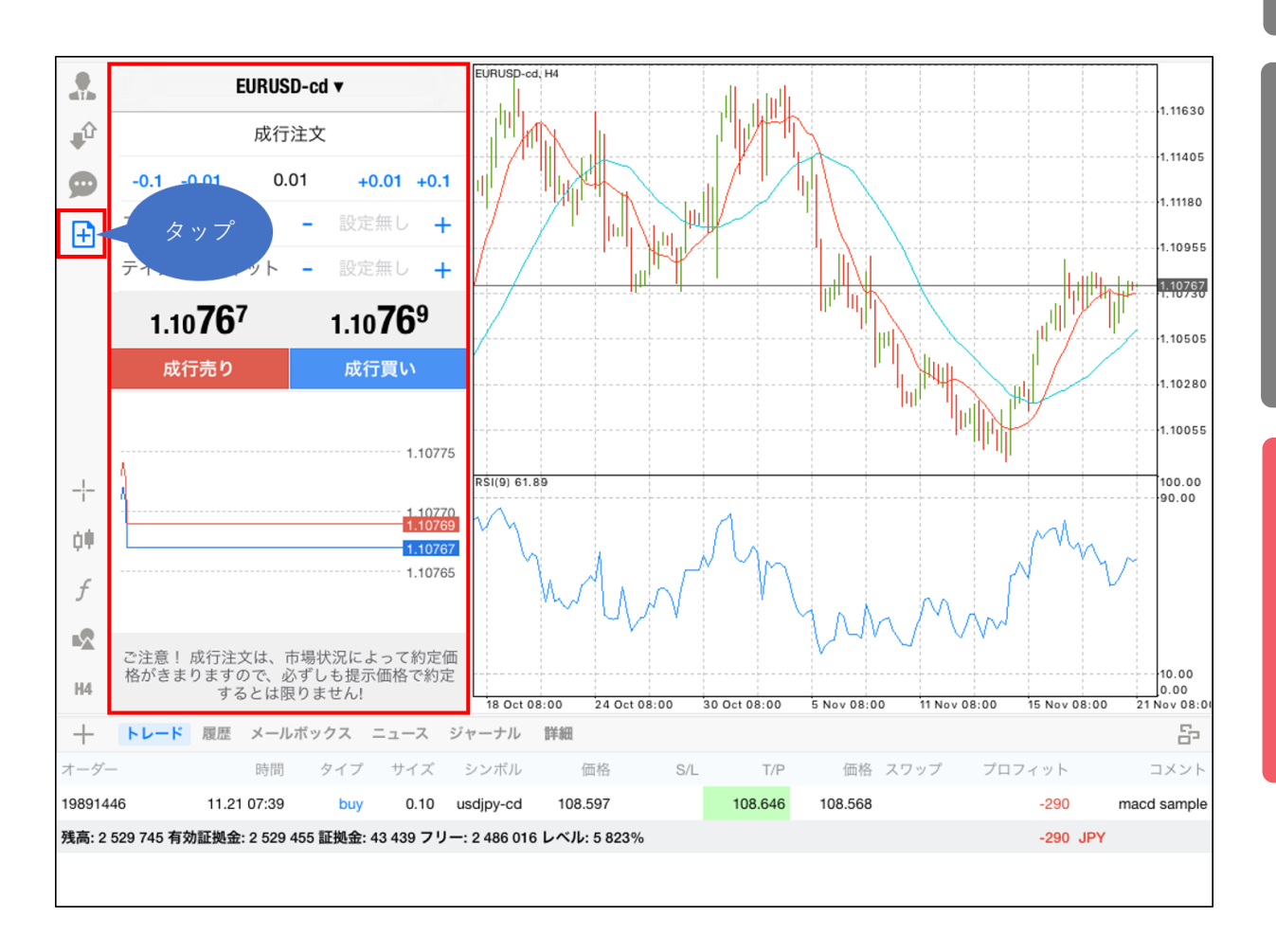

<span id="page-33-0"></span>**3-2 新規成行注文画面** EURUSD-cd v 成行注文 3 0.01  $-0.1 - 0.01$  $+0.01 +0.1$  $\overline{4}$ ストップロス 設定無し  $+$ 5 テイクプロフィット  $+$  $\overline{\phantom{a}}$ 1.10769 1.10767 6 **②** 7 成行売り 成行買い **画 面** ① 通貨ペアの選択 **説** 1.10775 ②注文方法の選択  $8\phantom{.}$ **明**3 注文数量 (lot) 1.10770<br>1.10769 ④ 決済逆指値 (S/L・損切) (5) 決済指値 (T/P · 利益確定) 1.10767 6 現在レート 1.10765 左: Bid (売値)、右: Ask (買値) ⑦注文ボタン **③** ご注意! 成行注文は、市場状況によって約定価<br>格がきまりますので、必ずしも提示価格で約定<br>するとは限りません! 8 ティックチャート 上: Ask (買値) / T: Bid (売値)

### **3-3 新規成行注文の操作手順**

①通貨ペアを選択します。 ②注文方法は「成行注文」を選択します。 ③注文数量(lot)を指定します。 (タップして直接入力または左右の-0.1、-0.01、+0.01、+0.1で設定が可能) ④「**成行売り**」または「**成行買い**」をタップして発注します。

**① イ ン ス ト ル ロ グ イ ン**

**注 文 方 法**

## <span id="page-34-0"></span>**3-4 決済成行注文の操作手順**

#### **決済成行注文**

①「トレード」画面で決済したいポジションを **長押し**します。

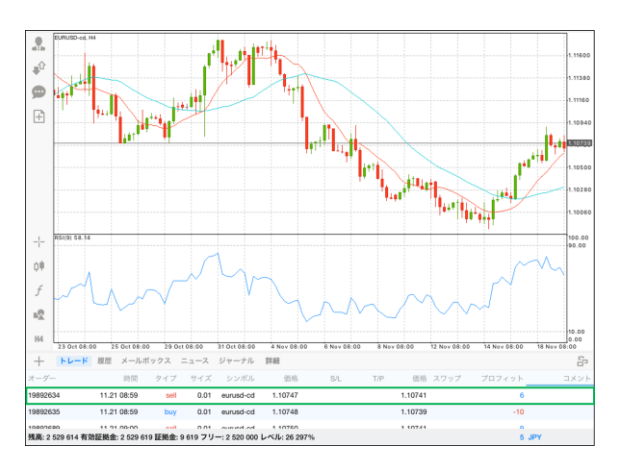

### ②「クローズ」をタップします。

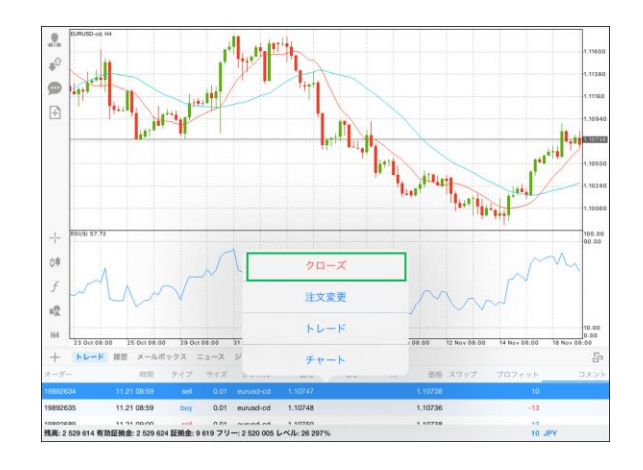

#### ③通貨ペアやロット数など決済内容を確認し て「Close with…」のボタンをタップします。

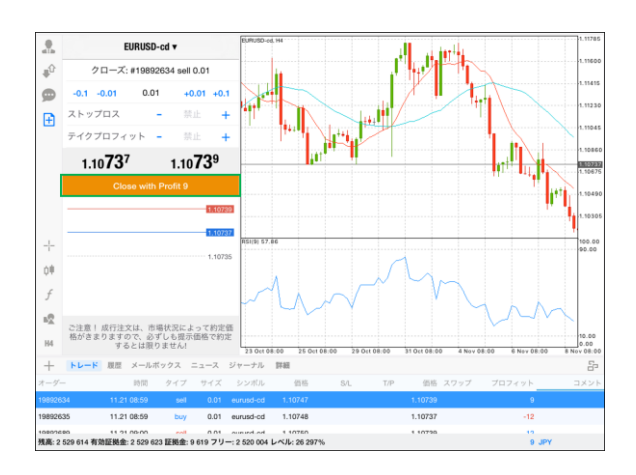

④決済が完了すると、オーダーID、約定価格な どの内容が表示され、トレード画面上から対象 のポジションが削除されます。

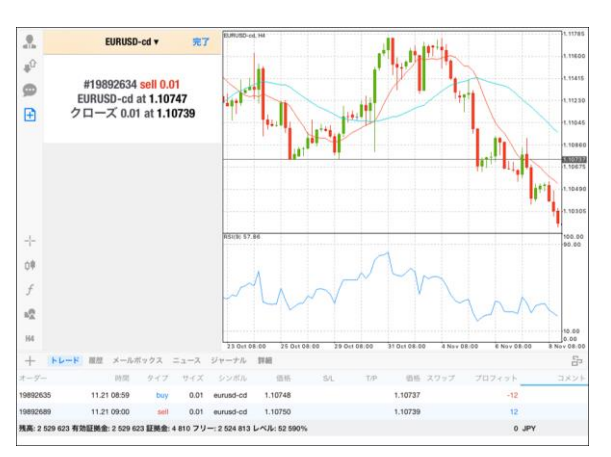

## <span id="page-35-0"></span>**3-5 新規指値/逆指値注文画面**

### **新規指値/逆指値注文**

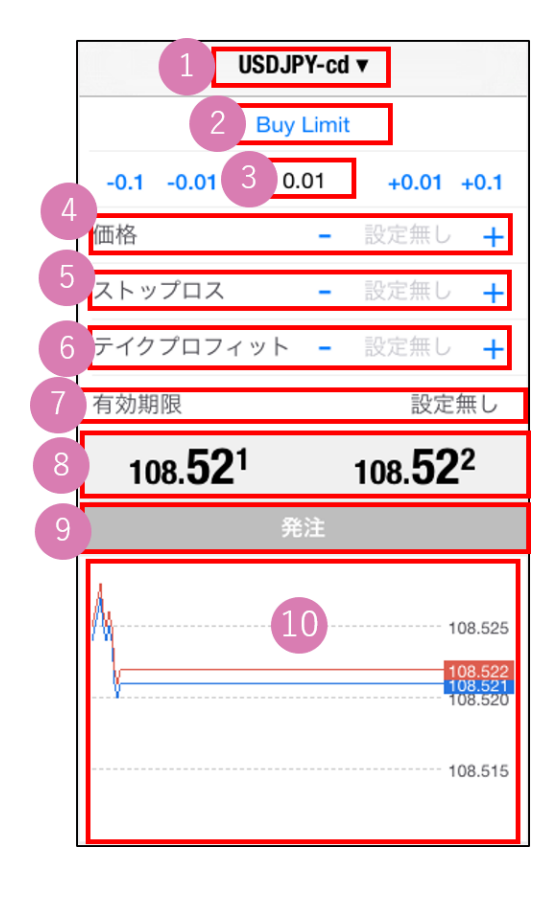

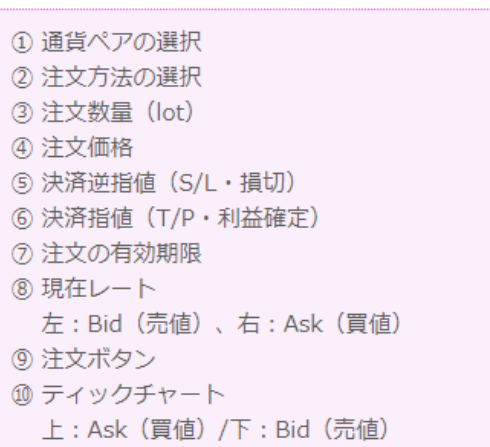

**ス ト ル ロ グ イ ン**

**① イ ン**

### <span id="page-36-0"></span>**3-6 新規指値/逆指値注文の操作手順**

①通貨ペアを選択します。 ②注文方法を選択します。

- ・Buy Limit(買い指値注文)⇒現在値より低い価格の買い注文
- ・Sell Limit(売り指値注文)⇒現在値より高い価格の売り注文
- ・Buy Stop(買い逆指値注文)⇒現在値より高い価格の買い注文
- ・Sell Stop(売り逆指値注文)⇒現在値より低い価格の売り注文

③取引数量(lot)を指定します。 (タップして数字を直接入力または左右の-10、-1、+1、+10(-0.1、-0.01、+0.01、+0.1)で 設定が可能です。) ④注文したいレート価格を入力します。

- ⑤新規指値/逆指値注文の期限を設定できます。
- ⑥「発注※」をタップして発注します。

※発注ボタンがグレーアウトしている場合、現在レートから近すぎる値である等、指定できない価 格を入力しています。価格を見直してください。 **ストップレベル**※以上現在レートから離れた値でないと指値/逆指値注文は発注できません。 ※**ストップレベル=指値/逆指値注文ができる現在レートからの乖離幅**

■ストップレベルの確認方法 ストップレベルは、「気配値」画面で対象の通貨ペアを長押して、「詳細」をタップすると確認で きます。相場状況に応じて変動します。 ストップレベルはポイント表記なので、例) 50 = 5pipsです。

### <span id="page-37-0"></span>**3-7 未約定注文の確認方法**

未約定の注文は「トレード」画面の残高、有効証拠金等の行の下に表示されます。 注文内容の変更や注文を削除したい場合は、変更したい注文を長押しして、「注文変更」より変更 または削除が可能です。

※残高、有効証拠金等の行の上に表示されるポジションは保有中のポジションです。

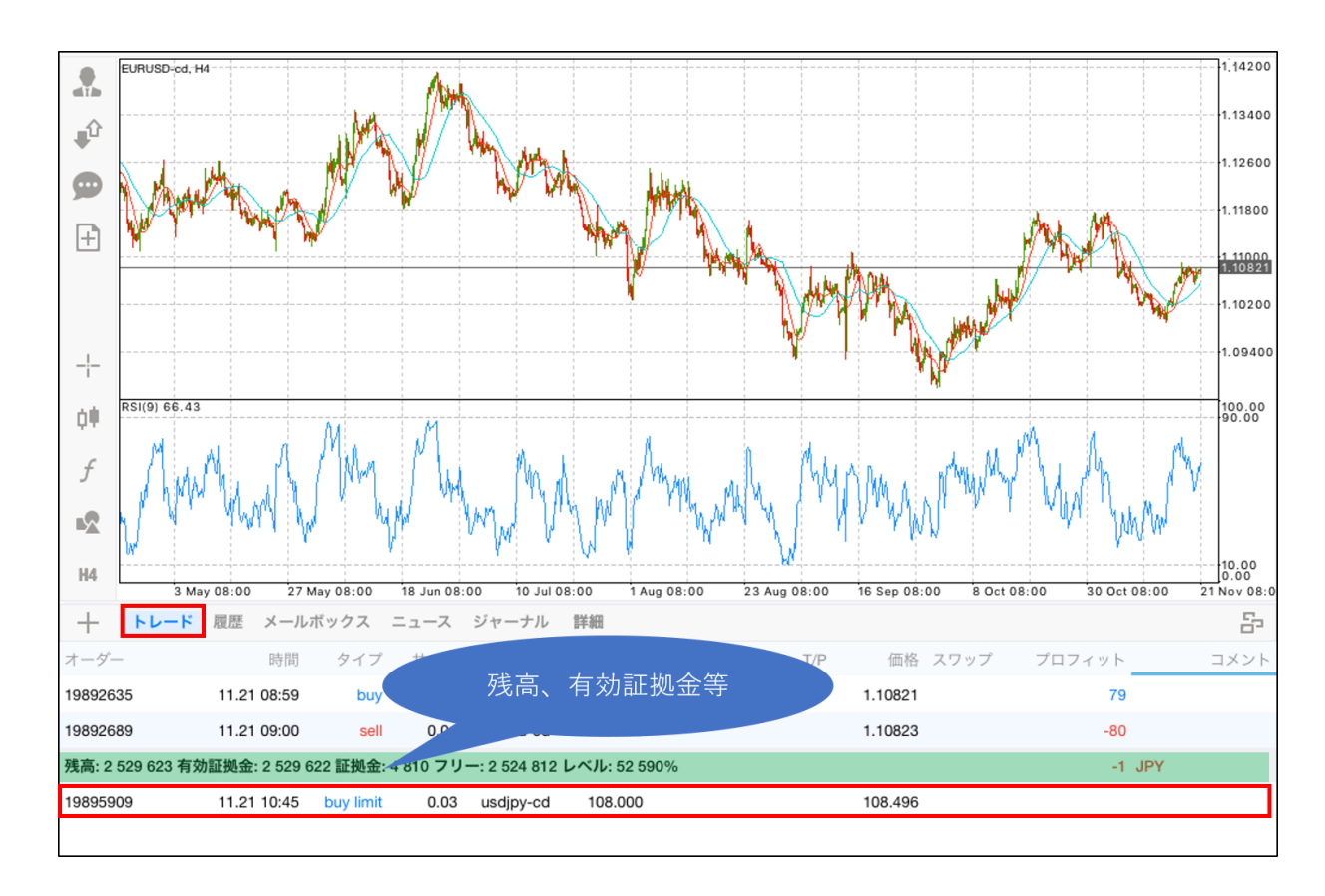

### **② 画 面 説 明**

### <span id="page-38-0"></span>**3-8 新規注文と同時に発注する決済指値/逆指値注文の操作手順**

#### **決済指値/逆指値注文(決済OCO/IF DONE/IF DONE OCO注文)**

新規注文画面で「ストップロス」、「テイクプロフィット」を入力して発注すると、新規注文と同時 に決済指値/決済逆指値注文を発注することができます。

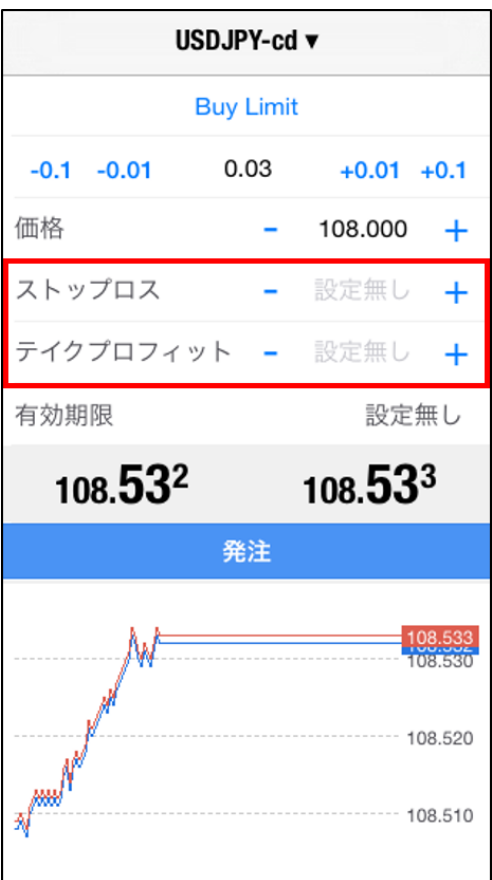

### <span id="page-39-0"></span>**3-9 保有ポジションから発注する決済指値/逆指値注文の操作手順**

①「トレード」画面で決済指値/逆指値注文を 入れたいポジションを**長押し**します。

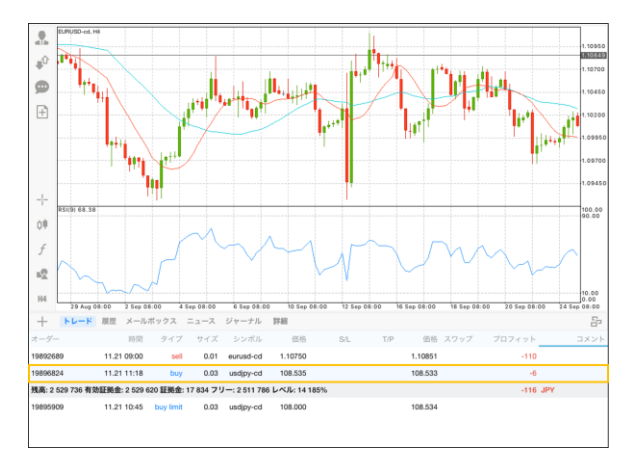

②「注文変更」をタップします

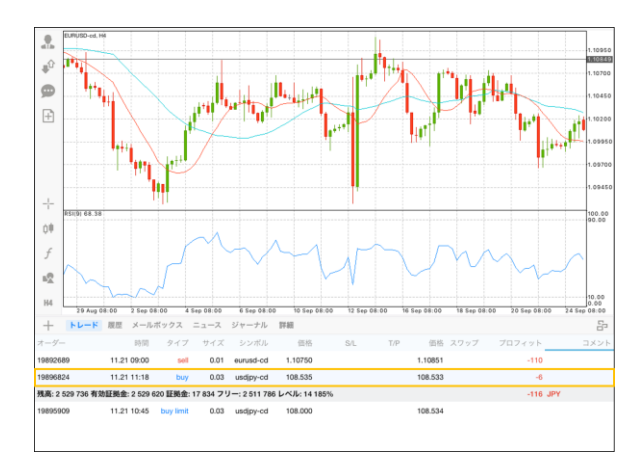

③「ストップロス(決済逆指値)」「テイクプロ フィット(決済指値)」に注文レートを入力して、 「注文変更」をタップします。

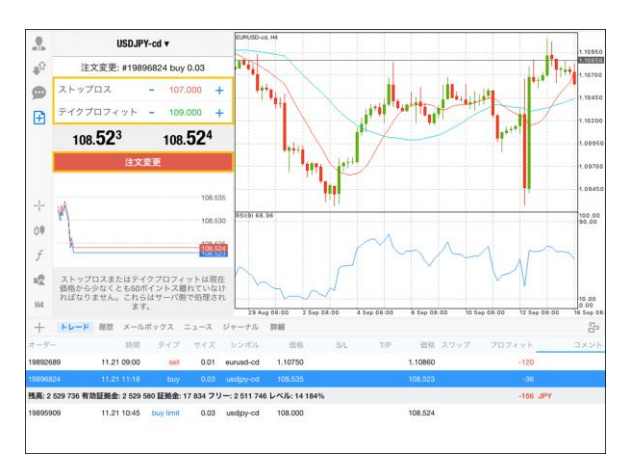

④トレード画面で、対象の注文をタップすると、 決済指値や逆指値の情報を確認できます。

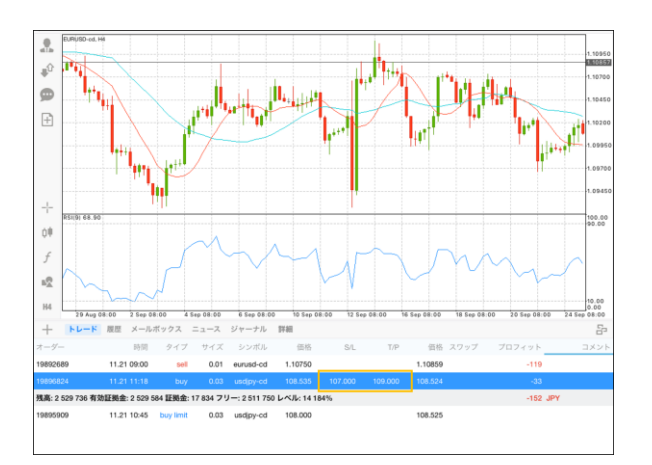

## <span id="page-40-0"></span>**3-10 iPadアプリで複数チャートを表示する方法**

iPad版MT4では、メニューバー右端のアイコン(ウィンドウが3つ重なったアイコン)をタップし、 「タイル」を選ぶと画面上に4通貨ペア並べて表示させることが可能です。

#### **【iPad版MT4で複数チャートを表示】**

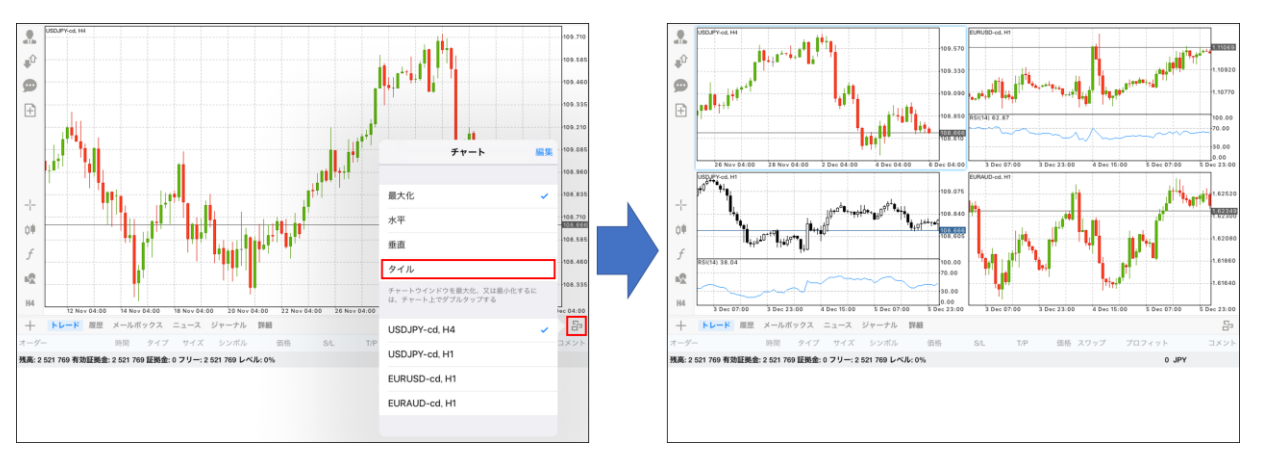

#### **補足:**

- ・iPhone版MT4アプリでは複数チャートを表示することは出来ません。
- ・iPhone・iPad版MT4アプリでは、チャート組や定型チャートを使用することは出来ません。

## <span id="page-41-0"></span>**3-11 OTP(ワンタイムパスワード)**

OTP(ワンタイムパスワード) とは「FXTF MT4」PCインストール版の取引システムにログインす るために、ログインパスワードに加えて入力する、一度だけ有効な使い捨てパスワードのことです。

**操作方法** ワンタイムパスワードを設定した場合は、赤枠で囲まれた『鍵のアイコン』をタップすると「FXTF MT4」PCインストール版にログインする際に入力するワンタイムパスワードが表示されます。

EURUSD-cd, D1, 0.98238 0.98454 0.98061 0.98300  $\mathbf{r}$ م トラフィック: 272 / 1 Kb  $+$ 0801  $\hat{U}$ .06140  $\bullet$  $\overline{\mathbf{R}}$  $.0427($  $\boxplus$ 口座のモニ  $.02400$ トレードアカウント nnsar  $\overline{\mathbf{R}}$ 96790 OTP生成器にアクセスする為の4桁のPINコードを設定してください  $\begin{array}{ccc} 0 & 0 & 0 & 0 \end{array}$  $-\big|-$ 3  $\overline{2}$ 1 φŴ  $\boldsymbol{f}$  $\mathbb{R}^{\mathbb{Q}}_{\mathbb{Z}}$  $\overline{4}$ 5 6  $\mathsf{D}1$  $+$ トレード 履歴 メールボックス ニュース ジャーナ  $\tau$ 9 8  $\overline{0}$  $\times$ 

その他注意事項について[はこちら](https://www.fxtrade.co.jp/q-fx_cfd-mt4trading12/)をご参照ください。

**明**

### **お客様サポート**

#### **■受付時間**

平日(祝日も含む) 8:00~20:00 (土日・年末年始を除く)

#### ■ 電話でのお問い合わせ

0120-445-435

#### **■メールでのお問い合わせ**

[support@fxtrade.co.jp](mailto:support@fxtrade.co.jp)

#### ■LINEチャットでのお問い合わせ

LINE ID:**@GWFX** ※LINEチャットでは個人情報(残高等の口座情報を含む)に関するお問合せは入力されないよう ご注意ください。